# **DATS** ™ **II FOULING MONITOR OPERATIONS GUIDE**

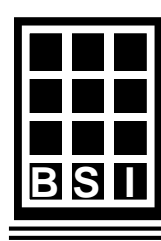

Bridger Scientific, Inc. **English and Metric Models** 

**i** 

Revision 4 © 1996 Bridger Scientific, Inc. All rights reserved

#### **Deposit Accumulation Testing System:**

No part of this publication may be reproduced, transmitted, transcribed, stored in a retrieval system, or translated into any language without prior written permission of Bridger Scientific, Inc.

## **Software:**

Copies of the machine-readable software and programs may not be sold, given, lent, traded or otherwise transmitted.

© **1996 Bridger Scientific, Inc. DATS**™**II Operations Guide**

**WARNING - WARNING - WARNING - WARNING - WARNING - WARNING**  -----------------------------------------------------------------

- EACH **DATS**™ SYSTEM REQUIRES A SEPARATE 115 VAC, 15 AMP, 50/60 HERTZ, GROUND FAULT INTERRUPT CIRCUIT. (EQUIPMENT MANUFACTURED FOR THE INTERNATIONAL MARKET IS WIRED FOR 240 VAC, 7.5 AMP, 50/60 HERTZ).
- NO OTHER EQUIPMENT SHOULD BE CONNECTED TO EACH DEDICATED **DATS**™ POWER CIRCUIT.
- UNPLUG AND TURN OFF POWER WHEN WORKING INSIDE ANY **DATS**™ ENCLOSURE.
- DURING NORMAL OPERATION, UP TO 1000 WATTS OF POWER MAY BE USED BY THE HEATING ELEMENT WITHIN THE **DATS**™. USE CAUTION WHEN DISASSEMBLING THE HEAT EXCHANGER AFTER RECENT OPERATION.
- • **DATS**™ COMPONENTS ARE CONTAINED WITHIN UNRATED MOISTURE AND SPLASH RESISTANT HOUSINGS WHICH ARE NOT RATED AS EXPLOSION PROOF. **-----------------------------------------------------------------**

**WARNING - WARNING - WARNING - WARNING - WARNING - WARNING** 

# **DEPOSIT ACCUMULATION TESTING SYSTEM**

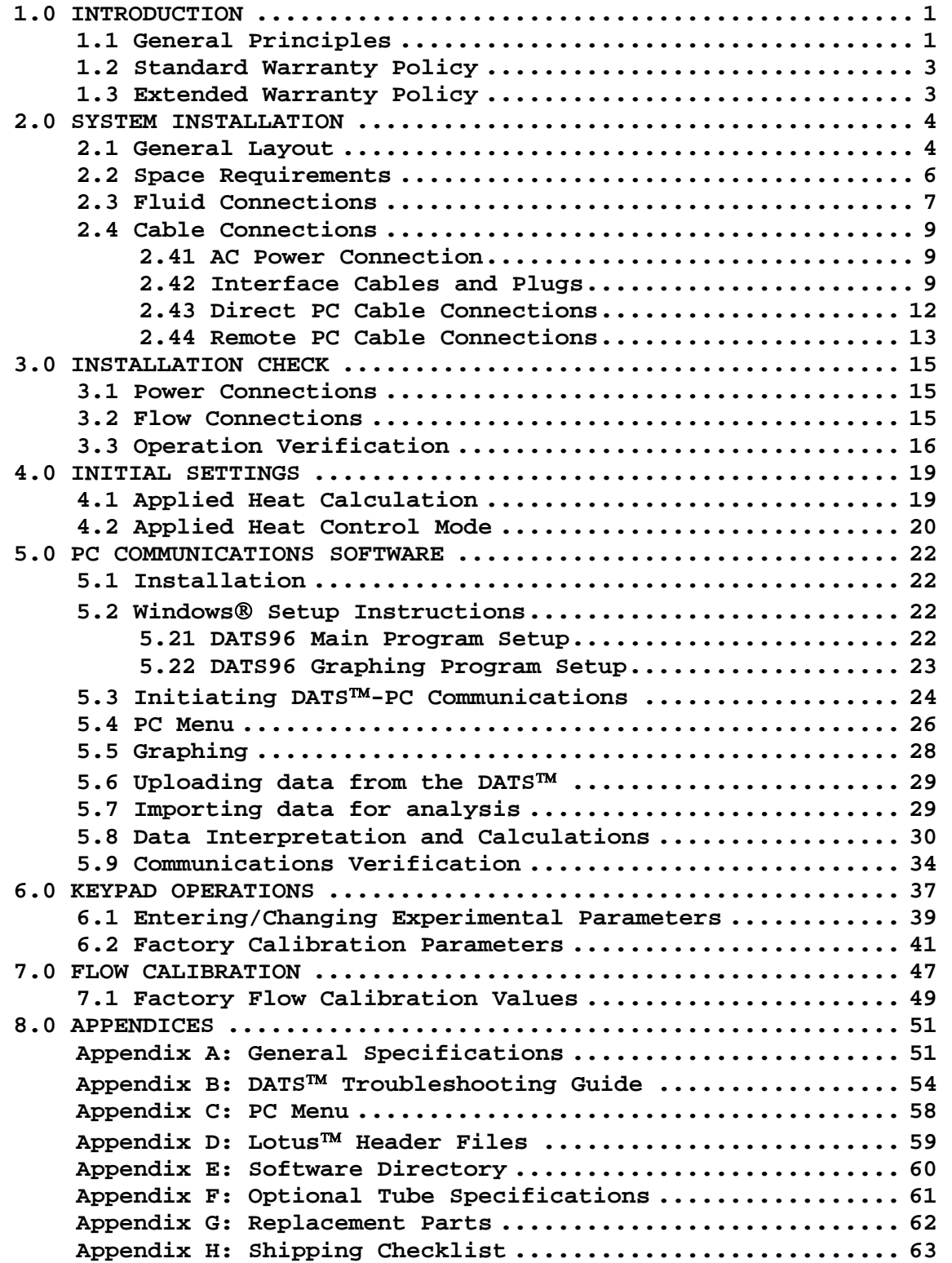

## **LIST OF FIGURES**

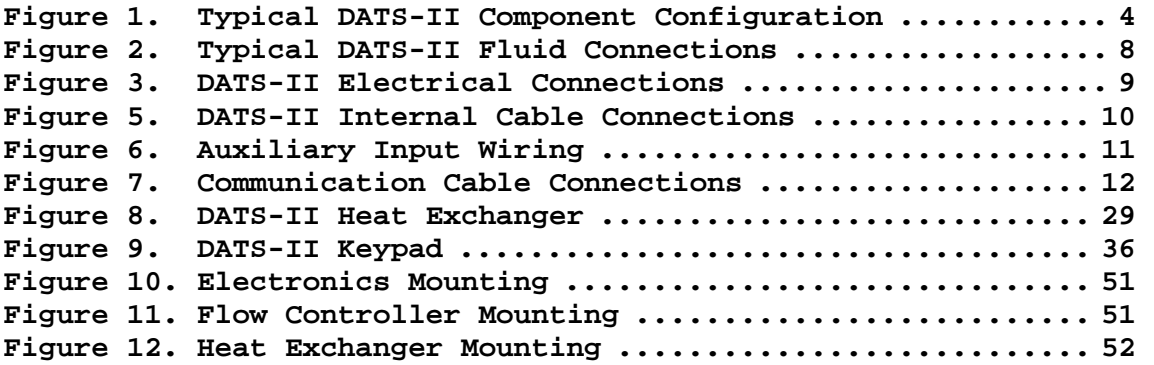

**v General Notes** 

# **GENERAL NOTES**

© **1996 Bridger Scientific, Inc. DATS**™**II Operations Guide**

## **1.0 INTRODUCTION**

The **D**eposit **A**ccumulation **T**esting **S**ystem (**DATS**™) Fouling Monitor is a microprocessor based, data acquisition system designed to control, monitor and record all parameters necessary to perform heat transfer analysis. As deposits (scaling, microbial slime, sediments) accumulate, the tube surface becomes thermally insulated, and the change in Heat Transfer Resistance (HTR) is electronically recorded. Changes in HTR due to corrosion and corrosion products may also be detected.

#### **1.1 General Principles**

The **DATS**™ system is designed to simulate the geometry and heat flux of a shell and tube heat exchanger, where the cooling fluid<br>circulates on the tube side. An electrical heating element is An electrical heating element is mechanically bonded to the exterior side of a customer specified tube, and simulates heat application by the shell side fluid or gas. Precise measurements of the thermal gradient across the fluid-tubeheater system establishes the heat transfer relationship. In this way, the **DATS**™ Fouling Monitor is used to determine the effect(s) of fouling deposits on heat transfer (i.e. condenser efficiency).

Specific operating conditions such as surface temperature, heat load and flow rate are adjusted on the **DATS**™ to match specific components of the cooling water system (main condenser). All collected data is stored in the **DATS**™ microprocessor and may be periodically transferred to a personal computer for analysis.

The **DATS**™ is also equipped with four auxiliary 4-20 mA transducer signal inputs. These may be used with any customer selected transducer, but are typically connected to water quality measurement instruments which are relevant to the phenomena under study (i.e. pH, conductivity, chemical residuals, differential pressure).

Using these principles, the **DATS**™ allows the customer to analyze fouling for specific process conditions, and generates information necessary for efficient fouling management programs.

The **DATS**™ has been used to:

- l. Determine the rate and extent of fouling.
- 2. Evaluate physical and/or chemical treatments for fouling control.
- 3. Optimize fouling control feed rates and cleaning schedules.
- 4. Continued monitoring of treatment effectiveness.
- 5. Monitor improvements in utility heat rates.
- 6. Evaluate condenser retube materials.

**NOTE:** Throughout this manual, English and **[**Metric**]** values are listed for the equipment. Where applicable, metric units will be shown in brackets **[]**.

## **1.2 Standard Warranty Policy**

The **D**eposit **A**ccumulation **T**esting **S**ystem, (**DATS**™) with all associated components is warranted to be free from defects for a period of one year from the date of purchase. The system and/or components will be repaired or replaced, at no cost to the customer, if sent freight **pre-paid** to Bridger Scientific Inc. Equipment purchased from a non US location should be returned to the local distributor for repair/replacement, or returned to Bridger Scientific, Inc. directly.

At the customer's option and expense, a technician may be sent to the installation location to troubleshoot and repair the system. Travel costs, including travel time, will be billed to the customer. If the problem was caused by failure of material or workmanship in manufacture, repair labor and costs for replacement parts will be paid by Bridger Scientific, Inc. Problems related to installation deficiencies will be identified by the technician for correction by the purchaser.

#### **1.3 Extended Warranty Policy**

An extended warranty is available which extends the standard 1 year warranty on parts and labor for an additional 2 years. The extended warranty includes the following advantages;

- Includes one factory re calibration and inspection (including parts and labor)
- Includes free upgrades on all software and modifications (**DATS** ™ or PC)
- Unlimited phone support for technical and installation assistance

Contact Bridger Scientific, Inc. for latest pricing information.

## **2.0 SYSTEM INSTALLATION**

## **2.1 General Layout**

A typical **DATS**™ component configuration is shown in Figure 1. The components of the **DATS**™ may be placed on a table horizontally or mounted vertically.

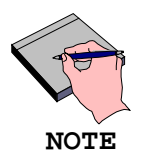

**The DATS**™ **Electronics, Heat Exchanger and Flow Controller are calibrated as numbered units. Make sure all components have the same serial number when used in systems with multiple units.**

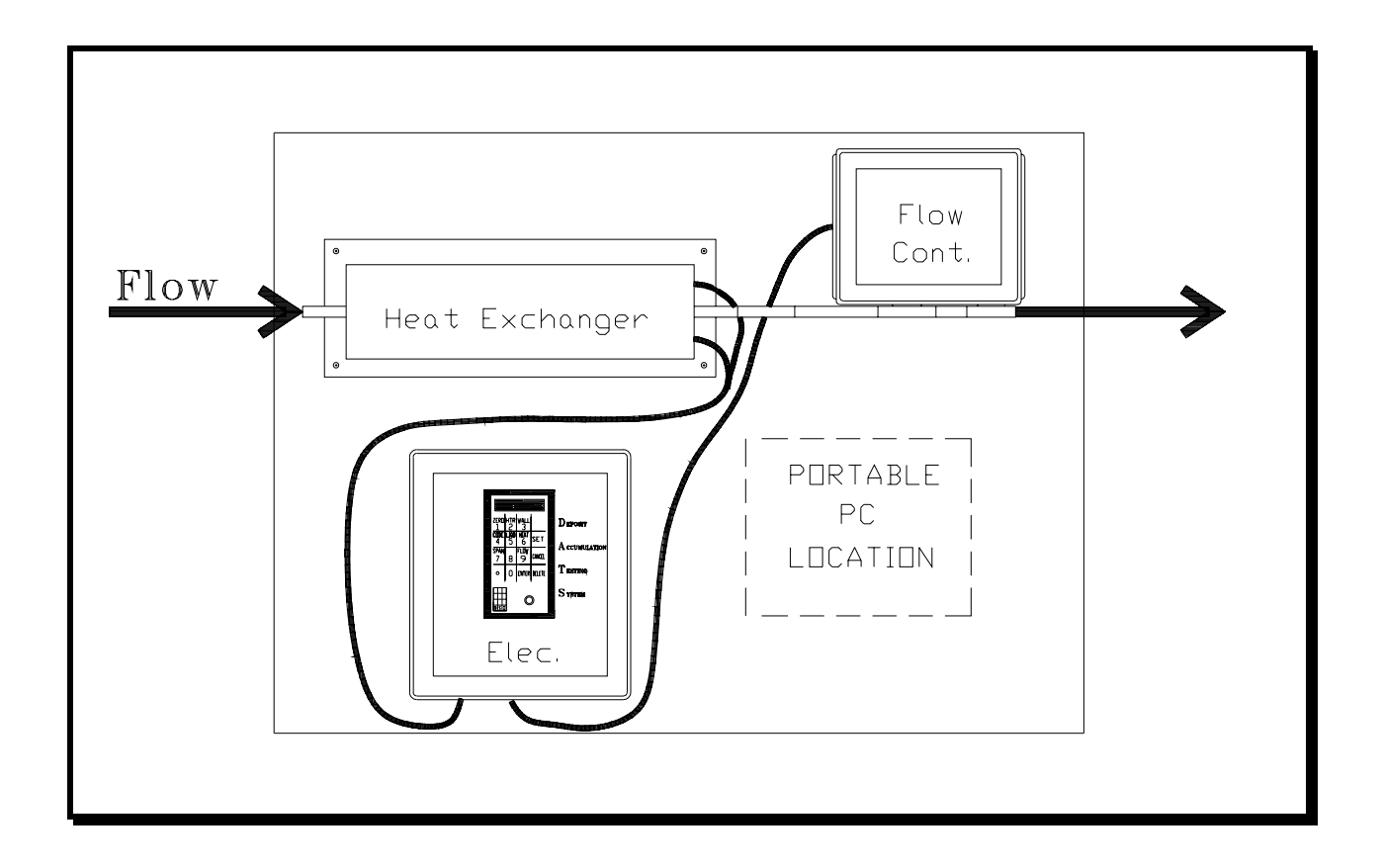

**Figure 1. Typical DATS**™ **Component Configuration.**

The essential on-site requirements for installing the **DATS**™ system, i.e. fluid connections, electrical connections, and equipment mounting are:

- 1) Nylon reinforced tubing, plastic pipe, or similar fluid line (sizes to fit standard tube OD's - e.g. 0.625", 0.875", 1.00")
- 2) Compression fittings for tube connections, if required
- 3) Gate-type isolation valve
- 4) Bypass valve
- 5) 115 VAC/15 amp (220 VAC/7.5 amp) dedicated service power supply
- 6) "Unistrut" (or similar mounting framework), or desk top for equipment support
- 7) An IBM PC/XT/AT or BIOS compatible computer(clone) for data retrieval and analysis, with a graphics card and serial port

## **2.2 Space Requirements**

#### **System:**

The complete **DATS**™ system, when installed horizontally, requires approximately 8' x 3' **[**2.5 m x 1 m**]** of surface area. For wall mounted installations, refer to the General Specifications sheet (Appendix A) for component weights and mechanical specifications.

**Electronics:** (17in.**[**43cm**]**L x 15in.**[**38cm**]**W x 7in.**[**18cm**]**D)

The electronic control unit is mounted in a free standing, moveable housing, fabricated from modified NEMA 4 enclosures of fiberglass reinforced plastic. This should be located in close proximity to the heat exchanger and flow controller, allowing 10" **[**25cm**]** on each side for connections. Flanges on the top and bottom of the enclosure provide bolt holes for mounting.

**Flow Controller:** (13in.**[**33cm**]**L x 11in.**[**28cm**]**W x 6in.**[**15cm**]**D)

The flow controller and sensor are also housed in a modified NEMA 4 enclosure, and should allow 15" **[**38cm**]** on each end for fluid connections. **(DO NOT change the length of the inlet tube)**

**Heat Exchanger:** (36in.**[**91.44cm**]**L x 9½in.**[**24cm**]**W x 7½in.**[**19cm**]**D)

The heat exchanger is housed in a fabricated aluminum enclosure, which is in turn attached to an aluminum plate resting on four rubber feet. A minimum of 15" **[**38cm**]** must be available on each end for fluid connections. Provisions for brush cleaning the tube inner diameter should be addressed in any permanent installation.

## **2.3 Fluid Connections**

The general layout for fluid connections is illustrated in Figure 2. When plumbing the system, the following configuration is recommended:

1) High pressure flexible hose should be used between the water source and the inlet side of the heat exchanger. Compression fittings may be used for increased system integrity, or if required by local regulation. Ferrules on the compression fittings should be nylon or Teflon (metal ferrules will permanently deform the tube).

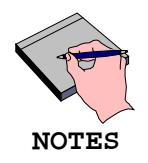

**If it is absolutely necessary to shorten the heat exchanger tube, the inlet side of the tube may be cut as long as the minimum length is maintained. To maintain a fully developed flow profile, the distance between the inlet end of the tube and the heater block must not be less than 20 times the tube inner diameter.** 

**The flow direction through the heat exchanger is critical. The outlet is on the same end as the interface cables, and shorter tube end. Do not rotate the tube when plumbing the system, as damage to internal wiring may result.**

**The Heat Exchanger unit should be as close as possible to the water source. This will insure that the water quality in the DATS**™ **Fouling Monitor matches that of the process equipment.** 

2.) Using a similar hose, connect the outlet side of the Heat Exchanger to inlet side of the Flow Controller.

- The **DATS**™ Flow Controller requires a pressure drop of approximately 15 psi **[**103 KPa**]** for normal operation.
- To insure the diaphragm valve operates within the most linear range, the inlet pressure should not exceed 30 psi **[**206 KPa**]** if flow discharge is to atmospheric pressure.
- Taps should be provided to divert flow during manual calibration of the Flow Controller (Section 7.0). A drain line open to atmospheric pressure is recommended, and will suffice for discharge and flow measurements.
- A pressure booster pump may be required if water pressure is insufficient to provide the desired flow rate.
- A pressure relief valve at the inlet may be necessary to achieve stable flow.

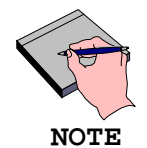

**When the flow controller is wall mounted, the box must be mounted with the tube section located on the bottom side of the box. This is required for reliable operation of the sensor, and drainage in the event of a leak.** 

**Bridger Scientific, Inc. recommends an installation design such that the flow controller unit is readily accessible for cleaning and/or calibration (Section 7.0).** 

3.) Connect a section of hose material to the outlet of the Flow Controller, and run the line to the discharge tank. The discharge should be at atmospheric pressure to prevent siphoning or changes in flow due to back pressure.

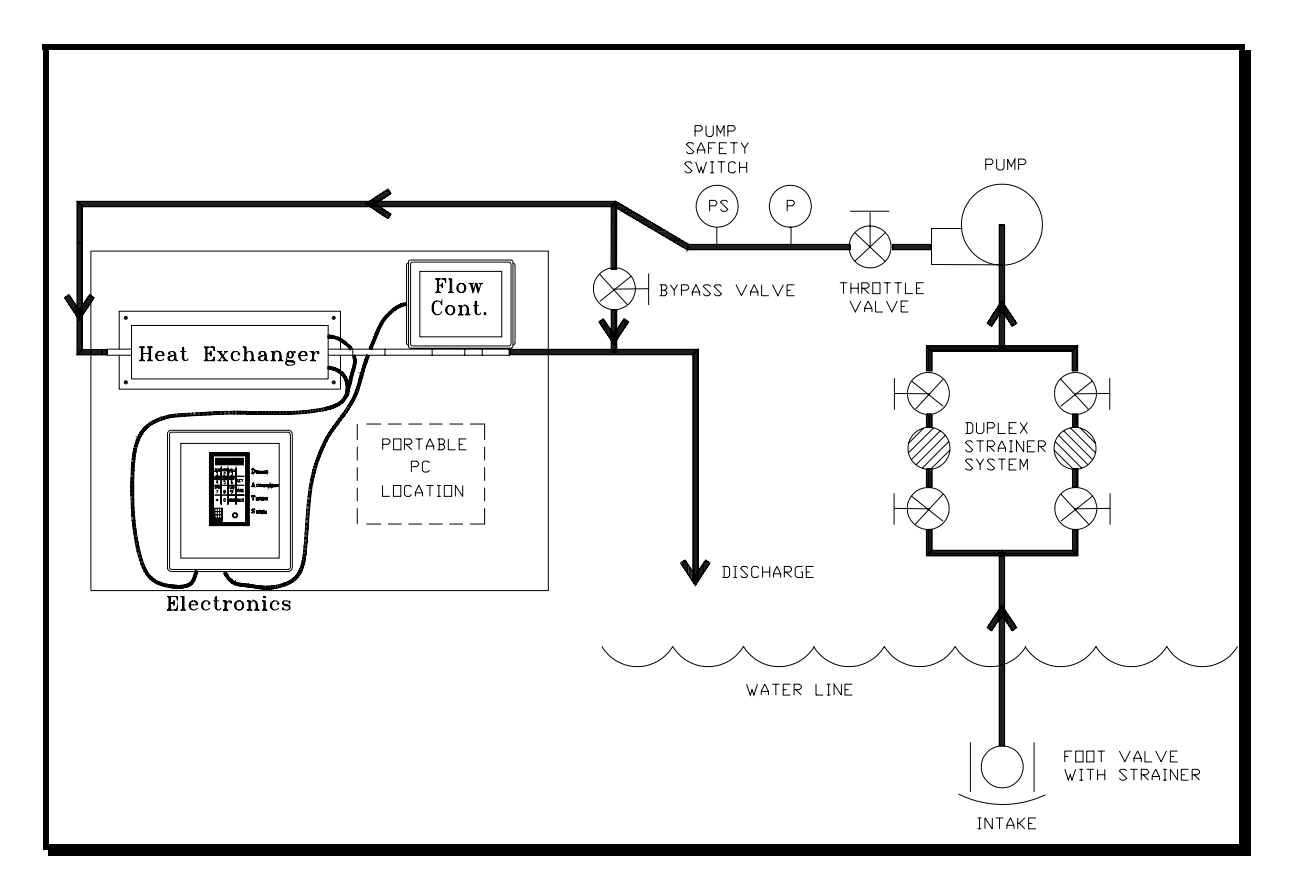

**Figure 2. Typical DATS**™ **Fluid Connections**

## **2.41 AC Power Connection**

Each Heat Exchanger unit and Flow Controller pair requires a **dedicated** 120(240) VAC, 15(7.5) amp **ground fault** interrupted line. Other large fluctuating loads on the same bus will interfere with **DATS** ™ operation. Figure 3 indicates the external electrical connections for the **DATS**™.

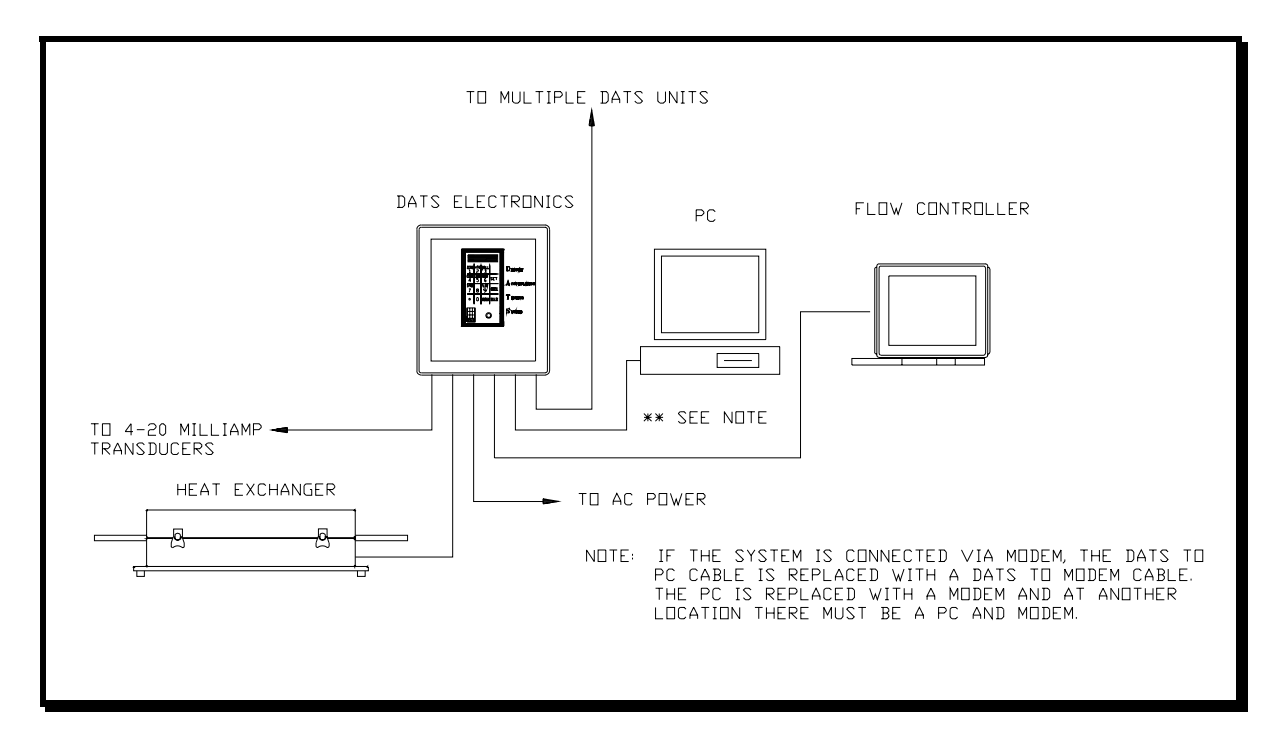

**Figure 3. DATS**™ **Electrical Connections**

## **2.42 Interface Cables and Plugs**

The heat exchanger and flow controller are connected to the electronics using either the standard AMP connectors or optional cord grip connections. The location of the connectors is illustrated in Figure 4.

l.) Plug the Flow Controller and Heat Exchanger cables into their respective locations on the Electronics box, and turn the lock ring clockwise to secure the connection.

If the optional cord grips are used, insert the wire though the cord grip and tighten down on the securing nut. The wires must then be connected to the main terminal strip, TB1, within the electronics module as illustrated in Figure 5.

© **1996 Bridger Scientific, Inc. DATS**™**II Operations Guide**

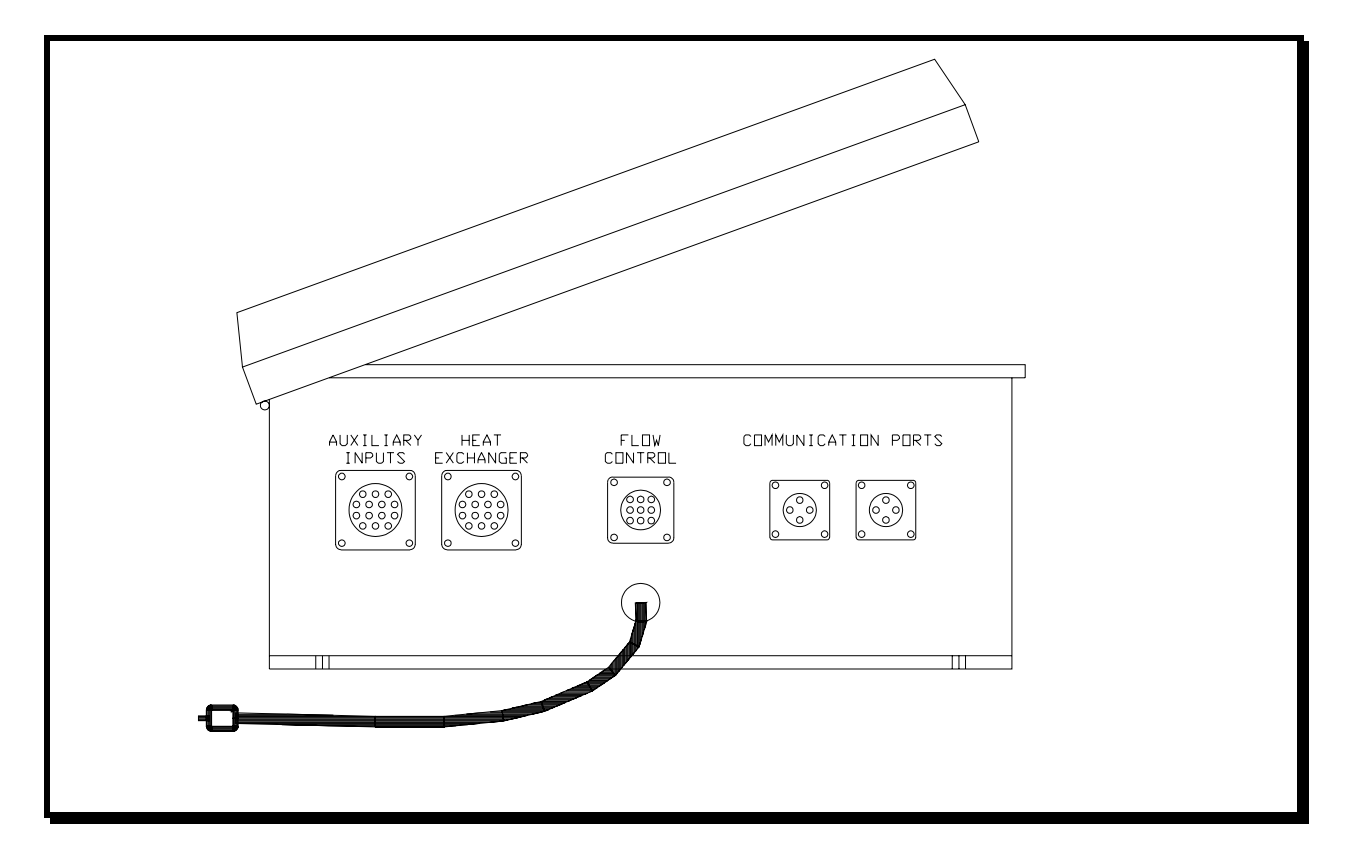

**Figure 4. DATS**™ **Interface Cable Connections** 

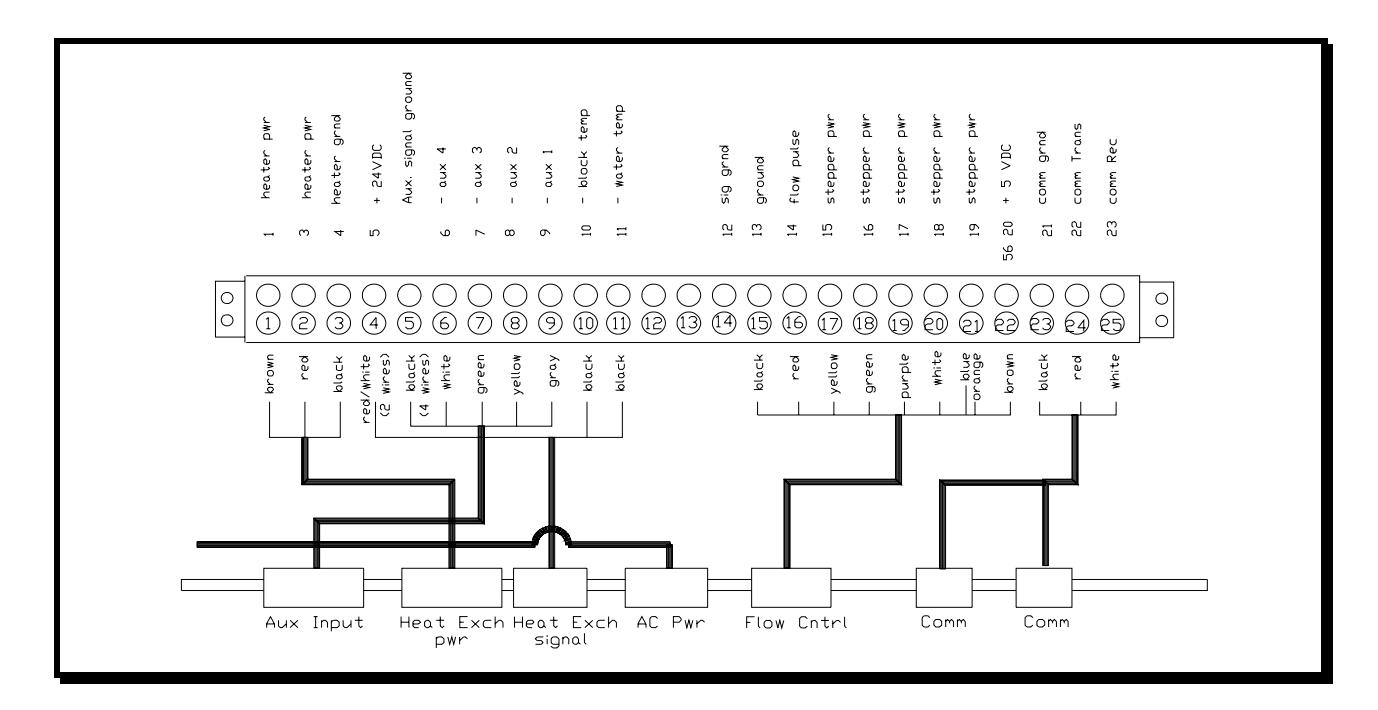

**Figure 5. DATS**™ **Internal Cable Connections**

2.) Auxiliary input: Wiring for the auxiliary input cable is shown in Figure 6. The loops are designed for external loop power, and will require an external DC power supply to drive the loops. Plug the auxiliary input cable connector into the auxiliary input port on the Electronics unit, and connect the other end to the desired transducer in accordance with Figure 6. If cord grips are being used, wire the auxiliary cable to the main terminal strip as shown in Figure 5. Connect a 24 VDC (or as specified by manufacturer) power supply to the loop if the transducer does not provide its own excitation.

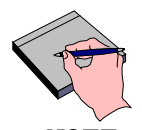

**Use caution when plugging in the auxiliary input connector. The plug is physically similar to that of the Heat Exchanger.**

3. When networking a series of **DATS**™ Fouling Monitors, connect the **DATS** to **DATS** cables between the serial ports on each Electronics box as indicated in Figure 7.  **NOTE**

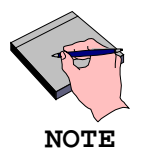

**When operating more than 1 DATS**™ **unit simultaneously, be sure to change the "address" of any additional units (Section 6.2). NOTE**

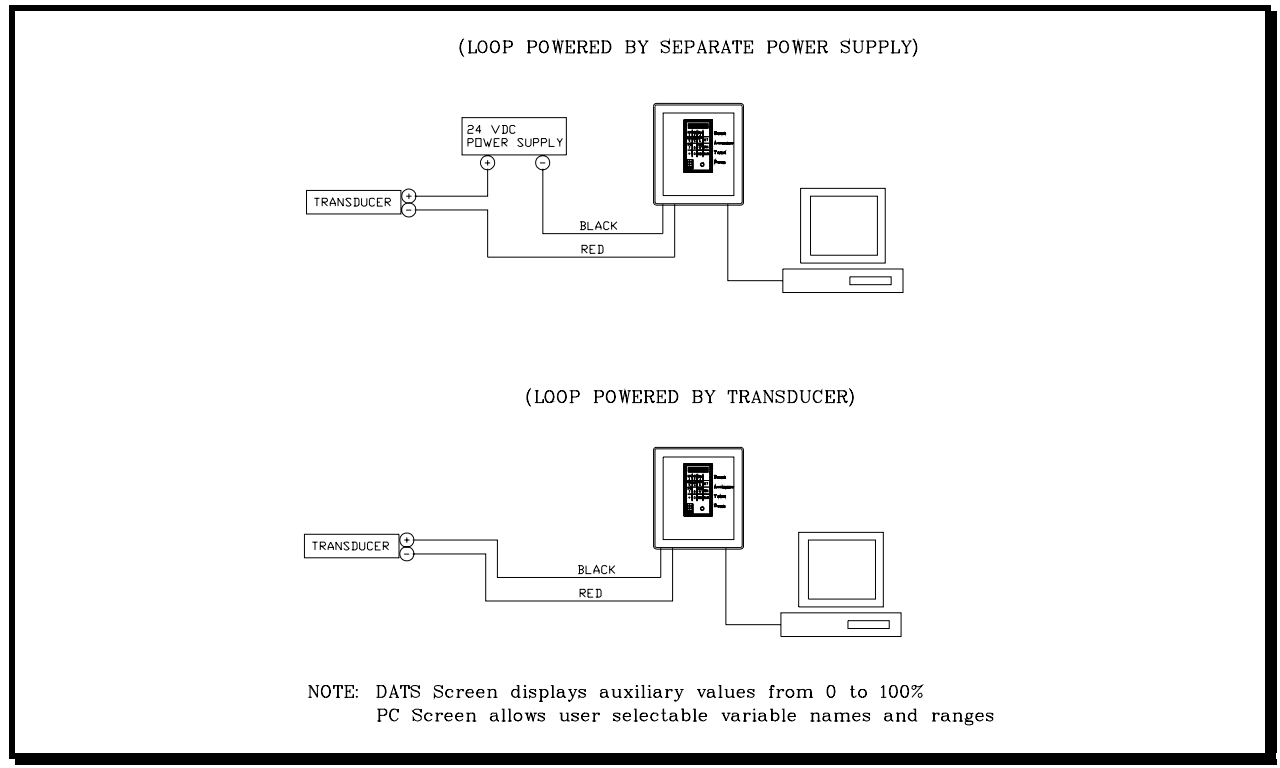

**Figure 6. Auxiliary Input Wiring**

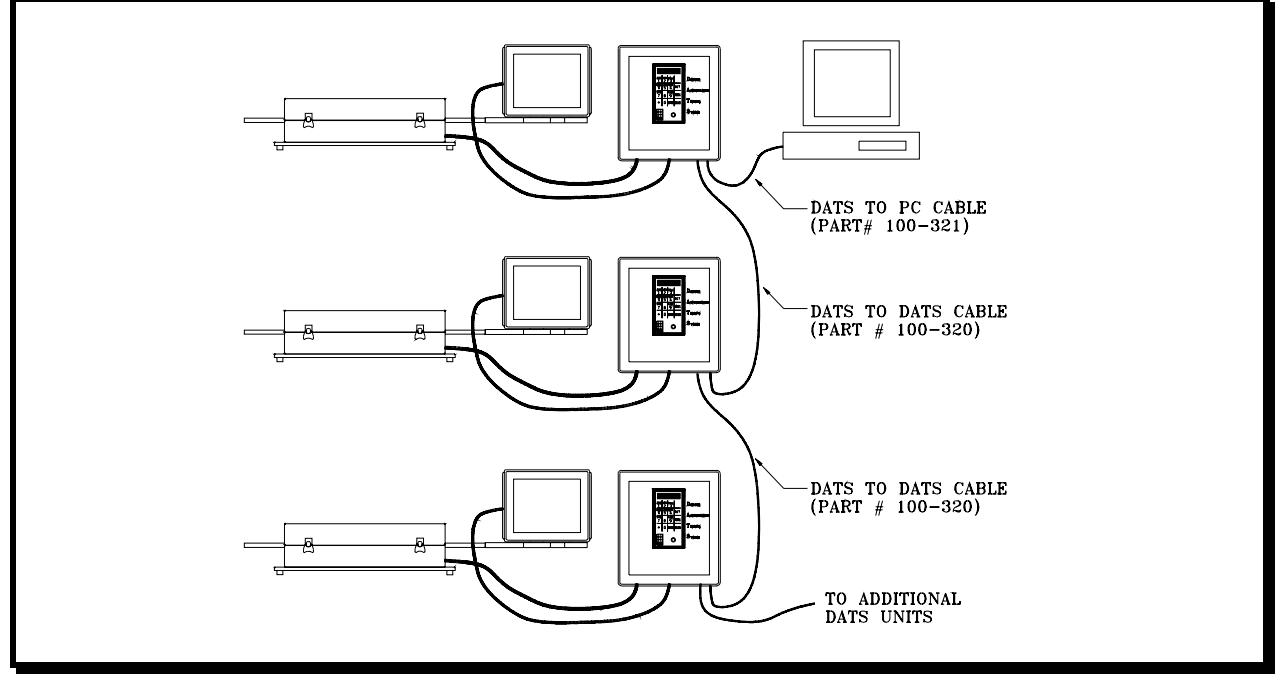

**Figure 7. Communication Cable Connections**

## **2.43 Direct PC Cable Connections**

To access **DATS**™ stored data, communication between the **DATS**™ and an IBM PC/XT/AT or BIOS compatible computer(clone) must be established. The PC requires a graphics card and a serial port. For remote PC cable connections, refer to Section 2.44.

- l.) Connect the **DATS**™ to PC cable from one of the two communications ports on the **DATS**™ electronics to one of the serial ports on the PC (Figure 7). Both serial communication ports on the **DATS**™ are electrically identical. On multi-unit installations refer to Figure 7 for communications cable connections.
- 2.) IBM and compatible PC's will have a DB25 pin connector(female) on the communication port. AT and portable computers will have a DB9 pin. The **DATS**™ communications cable is supplied with a DB9 pin connector. An adapter cable (DB25 pin to DB9 pin) is available in any local computer shop.
- 3.) When connecting more than one **DATS**™ to the PC, use a **DATS-DATS** cable to connect the remaining communications port on the first **DATS**™ to the next unit and connect the second unit to the third, etc.

The **DATS**™ may be remotely accessed by phone through conventional modems. One modem is connected directly to one of the two communications ports on the **DATS**™ (or a series of multiple **DATS**™ units) and the other to the serial communications port of a PC.

A. Typical Phone Line Modem Configuration:

- l. Modem: A Hayes-compatible 1200 baud modem which is switch selectable for "Auto Answer", "Send Result Codes", and "Switch Result Codes in English" is required. Status lights and a speaker are recommended for troubleshooting communication problems. One modem is required for the PC, and one for each DIFFERENT **DATS**™ location. If multiple **DATS**™ units are "daisy chained" together, and are located within 30 feet **[**9.1 m**]** of one another, only one modem is required.
- 2. Cables: (a) One PC-Modem cable (DB25 female to DB25 male) (Supplied with modem)
	- (b) One **DATS**™-Modem cable for each **DATS**™ site (Part number 100-319)
	- (c) **DATS**™-**DATS**™ cables if more than one unit is being monitored. (Part number 100-320)
- 3. Phone Lines: One phone number for the PC and one phone number for each modem at a **DATS**™ site.
- 4. Configuration Hardware: Refer to the PC manual for configuring the PC, monitor and serial port. Modem configuration is as follows:

 Baud Rate: 1200 Data Bits: 8 Stop Bits: 1 Parity: None

5. Internal FAX/Modem card: If using an internal FAX/modem card, the internal S-registers may have to be modified to establish communications. Consult Modem manual, or contact Bridger Scientific, Inc. for further details.

**NOTES**

## **3.0 INSTALLATION CHECK**

#### **3.1 Power Connections**

With all the components connected, plug the Electronics into a 115 VAC,50/60 Hz (240 VAC,50/60 Hz) power receptacle which is protected with a **ground fault** interruption line. Systems designed for operation on 240 VAC,50/60 Hz will have a "Schuko" continental standard 230 VAC power connector.

## **3.2 Flow Connections**

Before full operation, the **DATS**™ must be pressure tested for leaks, and the control valve and diaphragm of the Flow Controller manually tested for proper operation.

- 1.) Connect the Flow Controller to the water source with the gate valve fully closed.
- 2.) Open the door of the electronics box, turn on the main power, and place the MANUAL/AUTO switch in the **MANUAL** position.
- 3.) Holding the OPEN/CLOSE toggle switch in the **CLOSE** position, close the diaphragm control valve in the flow controller until it stops.
- 4.) Slowly open the gate valve, and check the piping upstream from the diaphragm control valve for leaks.
- 5.) Holding the OPEN/CLOSE toggle switch in the **OPEN** position, open the diaphragm control valve fully and then adjust the gate valve to obtain a flow 1-3 ft/sec **[**0.3 - 1 m/sec**]** higher than the maximum desired operating velocity. Check to insure that no leaks are evident downstream from the diaphragm control valve.

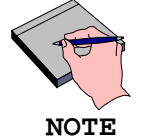

**The maximum flow velocity is 10 ft/sec [3.0 m/sec]. Do not set the rate higher than this value or the flow controller will not be able to measure and control the NOTE flow correctly.** 

- 6.) Manually adjust the diaphragm control valve to the approximate desired flow rate.
- 7.) Return the MANUAL/AUTO switch to the **AUTO** position. Allow the flow to stabilize for 15 - 30 minutes. If no new value has been entered for flow, the flow should stabilize at the factory set value of 5 ft/sec **[**2 m/s**]**.

#### **3.3 Operation Verification**

The primary features and functions of the **DATS**™ system are monitored through interaction with the keypad, LCD display and observation of the power status lights. All components of the **DATS**™ should be interconnected prior to the application of power.

- 1. Upon initial application of power, the power switch should illuminate indicating that electrical power is supplied to the computer power supply within the **DATS**™.
- 2. The red neon light, located below the keypad, should illuminate at partial brightness after approximately 30 seconds. This light remains on for 10-15 seconds, and indicates that power is being applied to the heating element for electrical power impedance measurements.
- 3. Check the LCD display above the keypad for system parameters. After approximately 60 seconds, the display should scan through the following values:

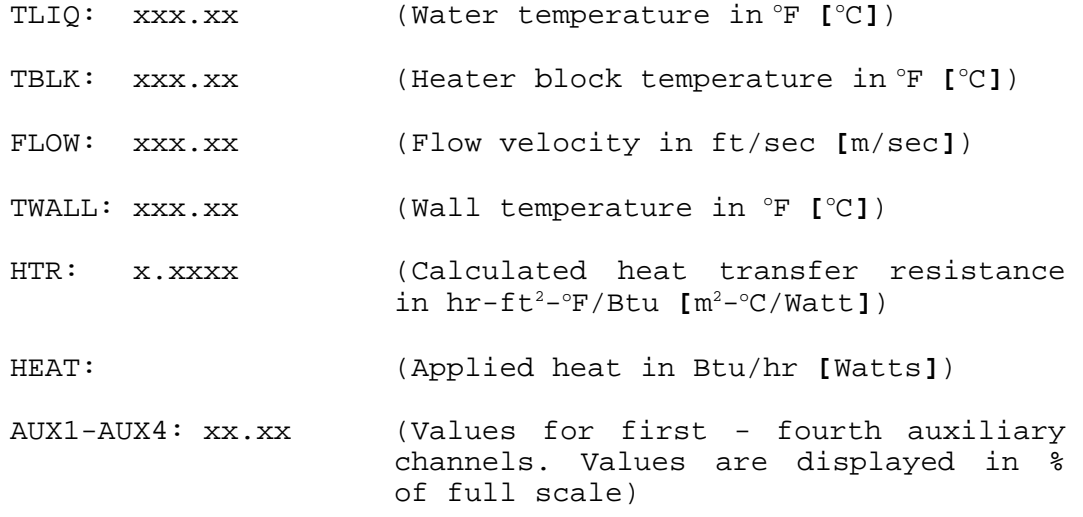

These values are not accurate until the system has been operational for at least five data acquisition intervals. If **ERROR** is indicated on any of the displays, check the cable and device connected to the system. If there is no applied heat, an error will also be displayed.

4. Proper function of the flow controller is indicated by observation of the flow control valve. After the flow has stabilized, the valve will only be actuated for a short time period during the scan cycle (typically, 0.1 second over a 60 second time interval).

**The Manual/Auto switch on the electronics box must be in the AUTO position for the microprocessor to actuate the valve and control the flow rate.**

5. If the **DATS**™ does not perform as specified, turn the system off for a few seconds. Then restore power to the unit. The microprocessor will reinitialize certain values. If the system still fails to perform properly, refer to the Troubleshooting Guide (Appendix B) or contact the regional vendor for technical assistance.

**NOTES**

## **4.0 INITIAL SETTINGS**

As shipped from the factory, the **DATS**™ is set for an applied heat of 1200 BTU/Hr **[400 watts]**, a flow rate of 5 ft/sec **[2 m/s]**, and a record interval of 0.25 Hr. Before the setting of any new values, the applied heat for the particular installation must be calculated. Refer to the specifications worksheet supplied with the unit to aid in the calculation of necessary parameters.

#### **4.1 Applied Heat Calculation**

(Range: 250 - 4500 Btu/hr **[**75 - 1320 Watts**]**)

The **DATS**™ Applied Heat is calculated from the desired or designed heat flux (condenser flux) and heat exchanger tube dimensions as follows;

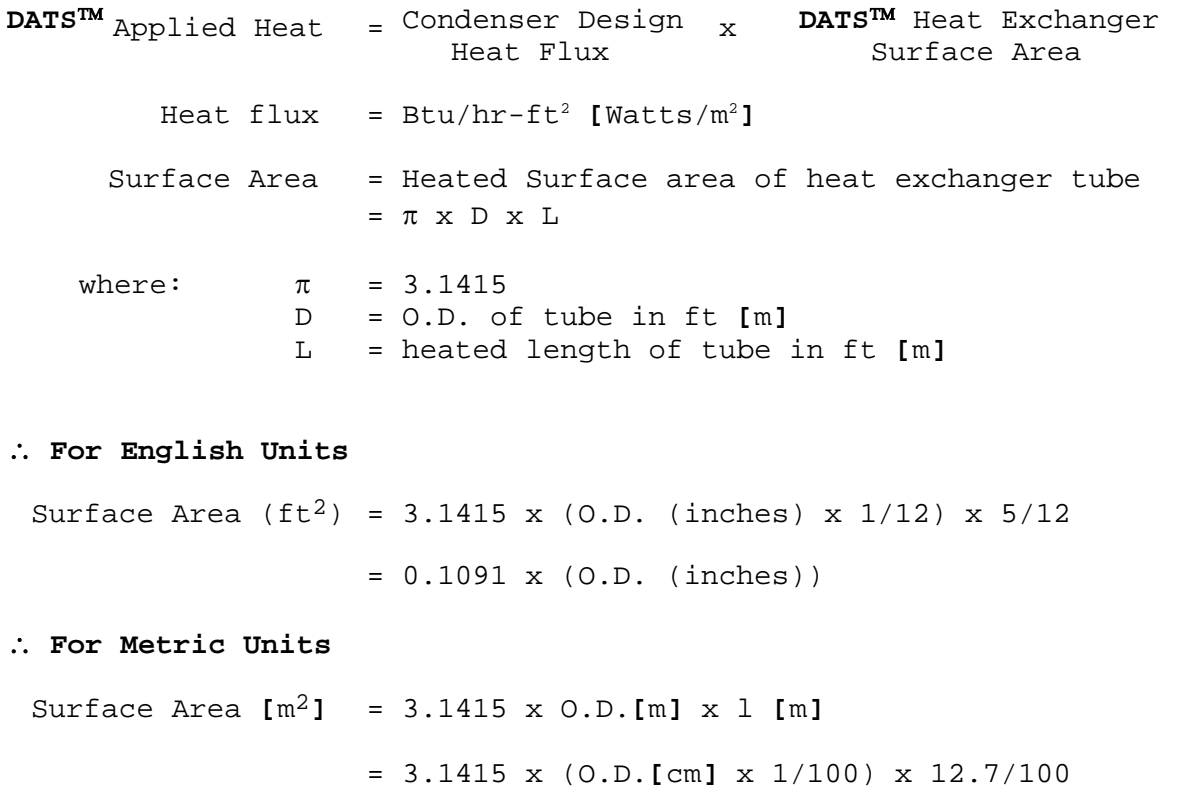

= 0.00399 x (O.D. **[**cm**]**

With the applied heat calculated, the set points for flow velocity and applied heat may then be set, along with selection of the heat control mode. Flow must be initiated prior to the setting of applied heat. These selections may be made using either the communications software (Section 5.4), or the keypad (Section 6.1). To change the data record interval, the communications software must be used.

© **1996 Bridger Scientific, Inc. DATS**™**II Operations Guide**

#### **4.2 Applied Heat Control Mode**

Two modes of applied heat are available on the **DATS**™,as described below. Mode selection may be done either by the communications software (Section 5.4) or the keypad (Section 6.1). The factory set control mode is constant applied heat, mode 0.

## A. Constant Applied Heat, (Mode 0)

In this mode, the applied heat flux per unit area is held constant by the microprocessor. The inside tube wall temperature is allowed to vary with fouling, water temperature and flow rate.

## B. Constant Wall Temperature, (Mode 1)

In this mode, the applied heat flux per unit area is adjusted to maintain a constant wall temperature. To utilize this mode effectively, some experimentation is required. The **DATS**™ must **FIRST** operate in the constant applied heat mode. The selected heat value should equilibrate and the Heat Transfer Resistance (HTR) should be zeroed (see Section 6.1). The unit may then be switched to controlled operation by wall temperature.

Allow the heat exchanger to equilibrate for approximately 30 minutes. Confirm steady state conditions by verifying stability in measured parameters (velocity, block temperature and power). After the heat exchanger control mode has been selected and the unit has equilibrated, the HTR must be zeroed (Section 6.1). If the tube is clean, the correct wall temperature will be calculated when the heat transfer resistance(HTR) is zeroed.

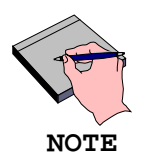

**The wall temperature (beneath the fouling layer) is a computed value and will not be correct until this operation has been performed with a clean tube.** 

**NOTES**

© **1996 Bridger Scientific, Inc. DATS**™**II Operations Guide**

#### **5.0 PC COMMUNICATIONS SOFTWARE**

#### **\*\*\* Make a back-up copy of the original software \*\*\***

The **DATS96**™ software package, supplied with each **DATS**™ monitor, is a DOS® based, Windows® compatible program, which is used to set the data record interval, retrieve collected data, generate graphs, and set experimental parameters. Experimental parameters may also be set/changed using the keypad as described in Section 6.1.

It should be noted that the **DATS96**™ program it is **NOT** a full Windows® product, and has not been tested on Windows95®.

## **5.1 Installation**

The **DATS96**™ program may be run from either the floppy drive, or installed on your hard drive. If you wish to run only from a floppy, skip to Section 5.3. To install the program to your hard drive, use the following steps:

- 1) From the File Manager in Windows®, or at the DOS® prompt, create a directory named C:\DATS96 to hold the **DATS96**™ files.
- 2) Copy the files from the supplied disk into the DATS96 directory you just created. At this point, you may run the program from this directory by typing **"DATS96"** at the prompt. If you wish to setup the program to be called from the Windows® Program Manager, follow the Windows Setup instructions in Section 5.2 below.

#### **5.2 Windows**® **Setup Instructions**

#### **5.21 DATS96 Main Program Setup**

- 1) Start Windows®, and open the folder into which you want to place the **DATS96**™ program icon.
- 2) In the upper left hand corner of the menu bar, select **F**ile and then **N**ew.
- 3) At the New Program Object Window, select Program Item and then click on OK.
- 4) Under Program Item Properties Window, enter **DATS96** in the description field, and then press TAB to move the cursor to the Command Line Field.
- 5) Click on the Browse Button, and select DATS96.PIF from the DATS96 directory created in Section 5.1 . Click on OK.
- 6) In the Working Directory field, enter C:\DATS96.
- 7) Click on the Change Icon button. A message will appear stating that **" There are no icons available for the specified file. You can choose an icon from those available for Program Manager"** Click on OK.
- 8) In the Change Icon Window, click on the Browse button and select DATS96.ICO from the DATS96 directory created in Section 5.1. Click on OK.
- 9) Click on OK in the Change Icon Window.
- 10) Click on OK in the Program Item Properties Window. The program may now be called by double clicking on the DATS96 program icon.

#### **5.22 DATS96 Graphing Program Setup**

If desired, a separate program icon may be setup to use the graphing only feature of the DATS96 software as follows:

- 1) Start Windows®, and open the folder into which you want to place the **DATS96**™ program icon.
- 2) In the upper left hand corner of the menu bar, select **F**ile and then **N**ew.
- 3) At the New Program Object Window, select Program Item and then click on OK.
- 4) Under Program Item Properties Window, enter **GRAPH96** in the description field, and then press TAB to move the cursor to the Command Line Field.
- 5) Click on the Browse Button, and select GRAPH96.PIF from the DATS96 directory created in Section 5.1 . Click on OK.
- 6) In the Working Directory field, enter C:\DATS96.
- 7) Click on the Change Icon button. A message will appear stating that **" There are no icons available for the specified file. You can choose an icon from those available for Program Manager"** Click on OK.
- 8) In the Change Icon Window, click on the Browse button and select DATS96.ICO from the DATS96 directory created in section 5.1. Click on OK.
- 9) Click on OK in the Change Icon Window.
- 10) Click on OK in the Program Item Properties Window. The program may now be called by double clicking on the GRAPH96 program icon.

## **5.3 Initiating DATS**™**-PC Communications**

- l) Start the **DATS96**™ program using one of the methods listed below:
	- Insert a copy of the **DATS96**™ software into the PC floppy disk drive, change to the floppy drive, and type "DATS96" at the DOS® prompt.
	- Change to the directory created in Section 5.1, and type "DATS96" at the DOS® prompt.
	- Double click on the DATS96 icon in Windows®.
- 2) After displaying the copyright information, the program will ask for **English or Metric Units [E/M]**. Enter the correct response.
- 4) The next prompt asks **Is this a new experiment [Y/N]**. Respond with a **"Y"**(es)or **"N"**(o).

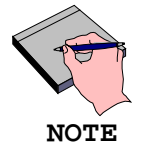

**If this is a continuation of an old experiment, be sure the previous data disk is in the specified drive.** 

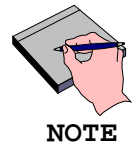

**If a new experiment is selected, the program will write over any previously recorded data. The set points for heat and flow will be overwritten to the default values, and the record interval must be re-entered before any data will be stored. NOTE**

- a) For a **"Y"**(es) response enter:
	- l. The number of **DATS**™ units connected.
	- 2. **D**irect or **P**hone data access.
	- 3. COM port being used.
	- 4. The maximum number of records in a file before a new file is created. (This refers to the records on the data disk only).
- 5) The phone number, and **T**one or **P**ulse dial if Phone communication is being used.
- b) For a **"N"**(o) response the program will prompt with:

**"Edit run parameters (Y/N)"**.

**"Y"**(es) response allows communications (direct/phone), COM port and the maximum number of files to be reviewed or changed.

**"N"**(o) response resumes experiment at previous settings.

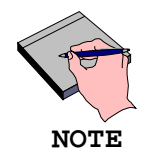

**If communications between the DATS**™ **and PC cannot be established, refer to Section 5.9 for communication verification procedures.**

## **5.4 PC Menu**

After the PC communications has been initiated, the program enters the monitor mode. A menu is displayed at the top of the screen, along with the date, time, run-time and disk capacity. The menu is comprised of the following functions which may be accessed from the computer keyboard. Pressing the highlighted letter activates each function.

- **C**hange DATS set points Use to change the heat control mode, flow rate and heat set points for each **DATS**™ unit. The heat control mode is set to **"0"** for constant applied heat, and **"1"** for constant wall temperature.
- **D**isplay Allows operator to select which **DATS**™ unit to display in multiple unit configurations
- **E**rror reset **ELECTE** Use to reset an error, such as a disk error which has been rectified.
- Graph data  $U$  Use to graph stored data which has been uploaded. Refer to Section 6.0 Graphing for commands.

**Q**uit **C**uit Terminates communications program and returns the user to DOS®. **THIS COMMAND MUST BE USED TO PROPERLY CLOSE THE DATS**™ **FILES SO THEY ARE AVAILABLE FOR FUTURE COMMUNICATIONS.** 

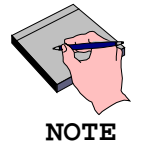

**The program MUST be stopped by using the "Quit" command prior to shutting off the power. Failure to do so will cause errors when attempting to resume communications.**

start **R**ecording Thitiates uploading of data from the **DATS**™, and sets the data record and **auto-upload** intervals. Until values for these intervals are entered (in hrs), no data will be stored. The **record** interval is entered in hours and hundredths of hours. The minimum interval is 0.05 hr.

> The **auto-upload** interval is used to set the time interval for automatically retrieving **DATS**™ data. This function may ONLY be used if the **DATS**™ is connected to a dedicated PC. Be sure there are less than 124 data collection intervals per auto upload.

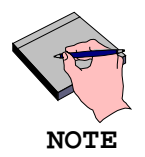

**The DATS is capable of storing a maximum of 124 records before data is overwritten (e.g. if the record interval is 0.5 hr, data should be uploaded from the DATS before 62 hrs has elapsed). If this time is exceeded, only the LAST 124 records will be available for transfer. If problems occur, Bridger Scientific, Inc. is available for assistance in data retrieval.**

**S**wap disk **Active only when operating program** from a floppy disk drive. Transfers the configuration data to a new data disk when the experiment requires more than one data disk. When less than 5% of the disk space is available an audio tone warns the user.

> Entering the "swap disk" routine and selecting "No" at the prompt will close out old data files regardless of their size, and start new files. This is a useful way of marking events in the **DATS**™ data.

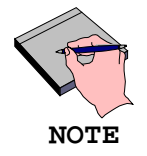

**Do not change data storage or program disks in the middle of an experiment without using the "Swap disk" routine.** 

define **V**ariables **Use** to define the name and range of "auxiliary" variables. To change the default names (AUX1, AUX2, AUX3, AUX4), type **V** and specify the name and range of the variable. The default range for all AUX inputs is 0 - 100. Retain the name and range of designated variables for modification of the spreadsheet header (Appendix D).

## **5.5 Graphing**

The graphing routine is used to graph data sets which have been uploaded from the **DATS**™ unit**.** Data sets may be graphed independent of **DATS**™ connection, or graphed during program execution by using one of the following methods listed below:

- By pressing **G** on the keyboard during normal program execution
- By typing **"DATS96 -G"** at the DOS® prompt.
- By double clicking on the GRAPH96 icon in Windows®.

Once in the graphing routine, the following commands are available. Pressing the highlighted letter, and pressing return will invoke the command.

- **N**ext Graph  $\blacksquare$  Allows the user to select the next data set and/or variable to be graphed from a list of uploaded data sets.
- Set New X Bounds **Allows** the minimum and maximum values along the X axis to be adjusted to zoom in on particular time frame.
- **C**ompare Graphs **Allows** comparison of the last two data graphs.
- **Q**uit Graph Mode Exits graph mode and returns to normal operation or the DOS® prompt depending on how graph mode was entered.
#### **5.6 Uploading data from the DATS**™

If a dedicated PC and the auto-upload feature is not used, the data stored within the **DATS**™ must be periodically uploaded via a modem or portable PC using the following sequence;

- l. Establish PC communications, and then use the start **R**ecording function by pressing **"R"**
- 2. Answer **"N"**(o) to the prompts **"Set record interval?"** and **"Set auto-upload interval?"**
- 3. Answer **"Y"**(es) to the **"Upload All Data Now?"** prompt. This key sequence uploads data from the DATS<sup>™</sup> to the .prn file on the disk.

Data is transferred between the **DATS**™ and the PC at a rate of 1200 baud. Several minutes may be required to upload all data stored within the **DATS**™, depending upon experiment run time and data record interval. Data will be stored on the designated disk as **DATXXYY.**prn, where **XX** indicates the **DATS**™ address and **YY** indicates the file number.

#### **5.7 Importing data for analysis**

- l. The files created by the **DATS**™ are in a .prn format. They may be directly imported to a LOTUS  $123^{\text{m}}$  compatible spreadsheet or other similar commercial software programs.
- 2. The software package supplied by Bridger Scientific includes two directories which contain header files consisting of column definitions and data units for English and metric units. See Appendix D for a sample header and data format. To use the header provided, retrieve the header file from the appropriate directory **before** the .prn file is imported.
- 3. After the header has been retrieved, position the cursor below the time column of the header. Use the LOTUS-123 $^{TM}$  spreadsheet commands: **[FILE]**, **[IMPORT]**, **[NUMBERS]** followed by the data file name to import the data to a spreadsheet file.
- 4. Some data from the factory operation of the **DATS**™ is stored on the software disk, along with a testdata.wk1 file which contains the factory data already imported and saved along with the header file. Refer to Appendix E for the file directory, and a hard copy of the factory test data has also been supplied. These data sets may be used to experiment with LOTUS-123™ software routines and data manipulations. They may also be reviewed to examine some of the capabilities of the **DATS**™.

#### **5.7 Importing data for analysis**

- l. The files created by the **DATS**™ are in a .prn format. They may be directly imported to a LOTUS  $123^{\text{m}}$  compatible spreadsheet or other similar commercial software programs.
- 2. The software package supplied by Bridger Scientific includes two directories which contain header files consisting of column definitions and data units for English and metric units. See Appendix D for a sample header and data format. To use the header provided, retrieve the header file from the appropriate directory **before** the .prn file is imported.
- 3. After the header has been retrieved, position the cursor below the time column of the header. Use the LOTUS-123<sup>TM</sup> spreadsheet commands: **[FILE]**, **[IMPORT]**, **[NUMBERS]** followed by the data file name to import the data to a spreadsheet file.
- 4. Some data from the factory operation of the **DATS**™ is stored on the software disk, along with a testdata.wk1 file which contains the factory data already imported and saved along with the header file. Refer to Appendix E for the file directory, and a hard copy of the factory test data has also been supplied. These data sets may be used to experiment with LOTUS-123 $^{m}$  software routines and data manipulations. They may also be reviewed to examine some of the capabilities of the **DATS**™.

#### **5.8 Data Interpretation and Calculations**

#### l. General Principles

The following guide explains the general principles involved in calculation of **DATS**™ parameters and in interpretation of data collected. The following assumptions have been made:

- Water, or fluid with similar characteristics is circulating in the system.
- Uniform radial steady state heat transfer.
- A fully developed thermal and hydrodynamic boundary layer exists in the tube.
- Fluid temperature range between 32 180 °F [0 82°C].
- Reynolds numbers between 10,000 100,000 (e.g. fluid properties similar to water).
- a. Heat Transfer Resistance:

The geometry and physical relationship of the elements within the Heat Exchanger are shown in Figure 8.

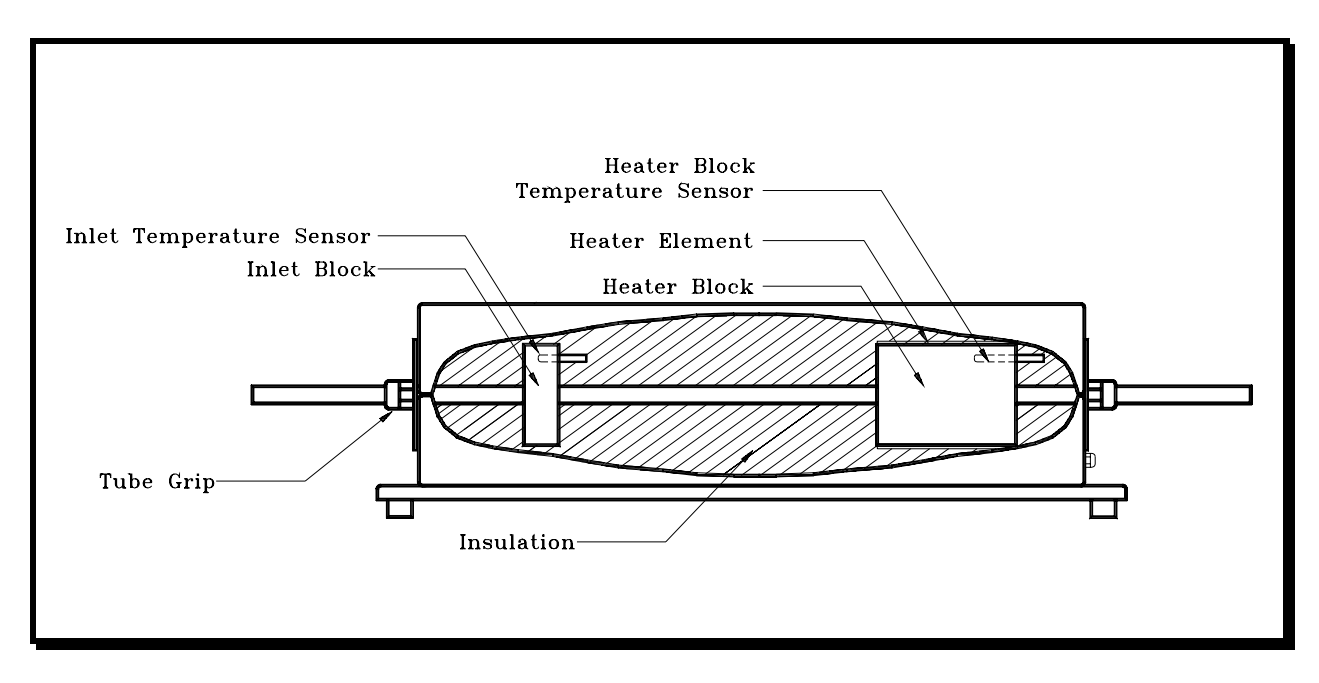

Figure 8. DATS<sup>™</sup> Heat Exchanger

The **DATS**™ calculates the Heat Transfer Resistance (HTR) from the following equation:

$$
HTR_{total} = A \frac{(T_{block} - T_{water})}{Heat}
$$

where:

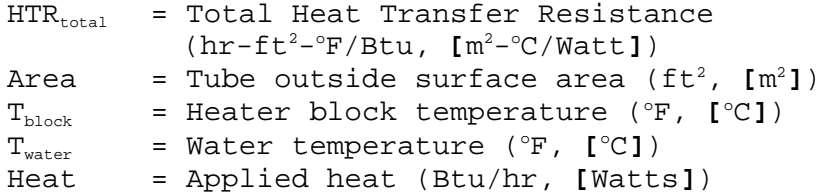

b) Wall Temperature:

Wall temperature is defined as the temperature of the tube inside wall (beneath any fouling layer which may develop), and is calculated by the relationship:

 $T_{wall}$  =  $T_{block}$  - (Heat \* Constant)

where:

$$
T_{\text{block}}
$$
 = Temperature (°F, [°C]) of the heater block at a radius of 0.719 inches [1.826 cm]

The Constant is developed from an empirical relationship of the convective heat transfer coefficient, which is a derivation of the Colburn equation, and the measured total HTR.

 $\text{HTR}_{\text{conv}}$  = <u>d d</u> = <u>A</u>  $0.023*Re<sup>0.25</sup>*Pr<sup>1/3</sup>*k$  Constant

where:

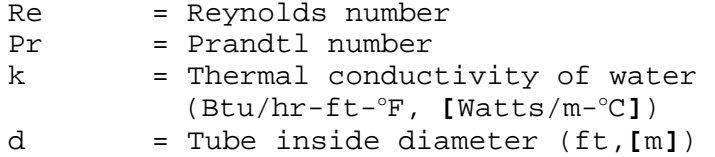

When the **DATS**™ HTR is zeroed initially , the convective heat transfer coefficient is automatically calculated, the constant is calculated, and the wall temperature relationship is established.

c) Zero Heat Transfer Resistance:

Zero heat transfer resistance is a constant which is subtracted from the Total Heat Transfer Resistance:

 $HTR_0 = HTR_{ti} - HTR_c$ where:  $HTR_0 = Zero$  HTR value, calculated for a clean tube. This value is automatically subtracted from future HTR values  $HTR_{ti}$  = Initial total HTR for a clean tube (includes the HTR for the heater block)  $HTR<sub>c</sub> =$  Convective heat transfer resistance

d) Water Temperature Compensation:

The convective heat transfer coefficient is also used to compensate for water temperature and flow velocity changes. Total HTR is the sum of the convective HTR and the conductive HTR. The convective heat transfer equation calculates the convective component. The conductive component of the heater block and tubing is assumed to remain constant. When the **DATS** ™ has been properly zeroed and is operational, the fixed heat transfer resistance measured at the start of the experiment is automatically subtracted from the total current heat transfer resistance.

Thus, the complete **DATS**™ HTR equation becomes:

 $HTR = HTR_t - HTR_0 - HTR_c$ 

where:

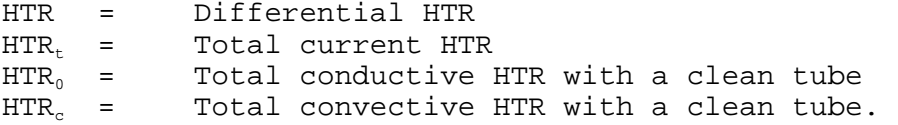

The differential HTR is set to zero during the **DATS**™ Zero/HTR operation. With time, the HTR increases due to the change in the conductive HTR which corresponds to the changes in fouling deposit HTR. Variation in HTR due to water temperature or flow velocity variations may cause some variation in heat transfer resistance's values. This may be due to transient (non steady-state) behavior, or to limitations of the convective heat transfer equation.

#### 2. Data Interpretation

The data calculated by the **DATS**™ may be used to evaluate the efficiency, reliability and economic feasibility of various fouling control techniques for the system under test. The deposit HTR determined by the **DATS**™ may be used to estimate the percent cleanliness based on the design CLEAN heat transfer coefficient of the<br>process equipment (condenser or heat exchanger). This is a simple process equipment (condenser or heat exchanger). method of estimating the performance degradation of a fouled heat exchanger.

For example;

assume the design heat transfer coefficient ( $U_{\text{design}}$ ) (from HEI standards) =

650 Btu/hr- $ft^2-P$ 

The deposit HTR determined by the **DATS**™ after six weeks =

 $0.0005$  hr-ft<sup>2</sup>-°F/Btu

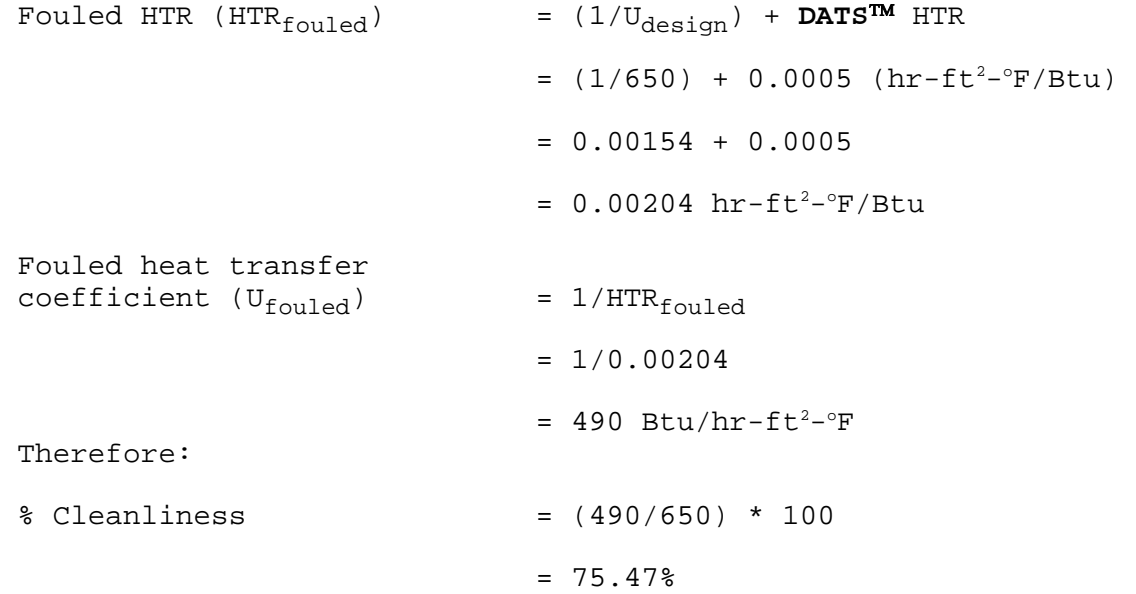

This is a simple calculation which gives some indication of the reduced capacity or efficiency of the heat exchanger. More complex methods must be used to obtain a realistic understanding of the economic impact of fouling in a particular situation.

## **5.9 Communications Verification**

The following procedure will aid in verifying proper electrical connections and operation of the system components when communication cannot be established between the **DATS**™ and the PC communication software (**DATS96**™).

- 1. Insure that the communications cable is securely connected between the **DATS**™ and the serial port on the PC.
- 2. Insert a copy of the **DATS96**™ software into the PC floppy disk drive, and run the TTY.EXE program by typing **TTY** and **ENTER**.
- 3. When prompted, enter the following communication parameters; (If in doubt, use the default values.)

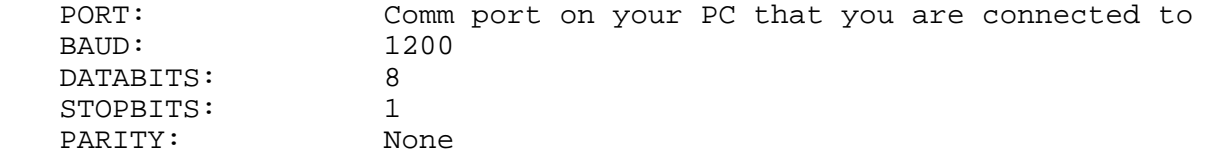

4. With the program running, press the **[Ctrl]** and **[C]** keys on the PC keyboard simultaneously. The **DATS**™ should respond with "Break in line YYY". This indicates the point of interruption in the program. If this message appears, the hardware within the PC and the **DATS**™ is properly configured. Enter "**CONT"** and press the **[ENTER]** key to resume normal program operation, or proceed with a GOTO 9000 as described below.

If there is no response, or the "Timeout" prompt is displayed, PC communications have not been established. Alter the settings for the communications software and re attempt communications. (i.e. another comm port setting)

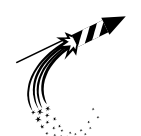

**CAUTION**

**THE NEXT PROCEDURE WILL ERASE ALL FACTORY CALIBRATION VALUES FROM MEMORY. THIS REQUIRES REENTERING ALL CALIBRATION VALUES (SECTIONS 6.2 AND 7.1) LISTED IN THE SPECIFICATIONS SHEET. THIS PROCEDURE SHOULD BE USED ONLY IF REPEATED ATTEMPTS AT OPERATION WITH THE DATS**™ **SOFTWARE ARE UNSUCCESSFUL, AND PROPER COMMUNICATIONS HAVE BEEN VERIFIED ABOVE. BE SURE YOU HAVE THE ORIGINAL WORKSHEET BEFORE PROCEEDING.** 

- 5. Assuming proper communications have been established, type "**GOTO 9000**" and press the **[ENTER]** key. The program will respond with a **CAUTION** message asking you if you wish to continue. Press '**C**' to continue. The program will then clear all default memory locations within the **DATS**™. This procedure is particularly useful if the **DATS**™ electronics box does not normally operate as an independent device. Enter "**RUN"** and press the **[ENTER]** key to restart normal program operation, or proceed with a GOTO 10000 below.
- 6. Use this procedure only if an error in the recorded data has caused the **DATS**™ to stop operation.

 Type "**GOTO 10000**" and press the **[ENTER]** key to clear those memory locations used to store experimental data. This procedure will reset the data record and transfer flags to the new experiment location on the **DATS**™ electronics box. A new experiment must be started after using this procedure. Enter "**RUN"** and press the **[ENTER]** key to restart normal program operation.

**NOTES**

© **1996 Bridger Scientific, Inc. DATS**™**II Operations Guide**

#### **6.0 KEYPAD OPERATIONS**

The **DATS**™ keypad is used to enter factory calibration and default parameters, zero heat transfer resistance, zero and calibrate flow, and may also be used to set/change flow and heat set points during an experiment.

This section is designed to function as an easy reference to the **DATS**™ keypad operations. Figure 9 diagrams the keypad layout and will serve as a convenient reference when reviewing the key functions. The keys may be pressed in a variety of sequences to obtain the desired results. Exercise caution when using the **[ENTER]** key since calibration values may be overwritten. When in doubt, use the **[CANCEL]** key to exit a routine without altering values. Variations from these sequences are possible with some custom software configurations.

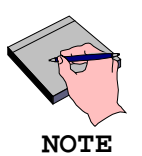

**Press keys sharply and only once to avoid multiple entries. The DATS**™ **may require several seconds to respond to keypad input - this is normal operation.**

While the **DATS**™ is in any keypad routine, there is NO function control, communication, or data acquisition. **EXIT ALL ROUTINES TO RESUME NORMAL OPERATION. THIS IS ACCOMPLISHED BY REPEATEDLY PRESSING THE [CANCEL] KEY UNTIL THE SCREEN PROMPT READS "ERROR" OR "OK".**

Function Keys: **[SET] [CANCEL] [DELETE] [ENTER]** 

Function and Numerical Entry Keys: **[SET] [ZERO]/1 [WALL]/3 [CODE]/4 [LIQD]/5 [HEAT]/6 [SPAN]/7 /8 [FLOW]/9** 

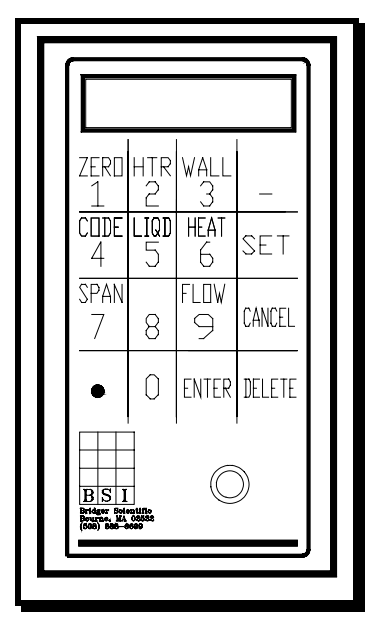

**Figure 9. DATS**™ **Keypad**

Function Keys:

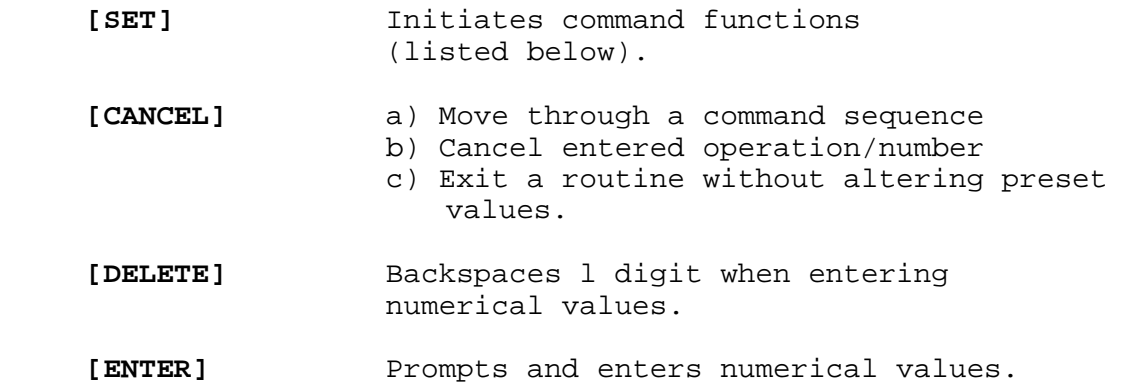

#### Command functions:

Press the **[SET]** key first to shift keys to the command function mode.

**[SET] then;**

- **[ZERO]**/1 Use to zero the heat transfer resistance and for the flow calibration.
- **[HTR]**/2 Use to zero the heat transfer resistance after pressing **[ZERO]**.
- **[WALL]**/3 Set the applied heat mode by controlling wall temperature.
- **[CODE]**/4 Initiates the command sequence.
- **[LIQD]**/5 Reserved (No function).
- **[HEAT]**/6 Set the applied heat (Btu/hr, **[**Watts**]**).
- **[SPAN]**/7 Enter the high point for flow calibration.
- **[FLOW]**/9 a) Use to zero the flow rate after pressing **[ZERO]**.
	- b) Set the flow rate (ft/sec, **[**m/sec**]**).

# **6.1 Entering/Changing Experimental Parameters**

The following keypad sequences may be used to change experimental parameters after the **DATS**™ is operational.

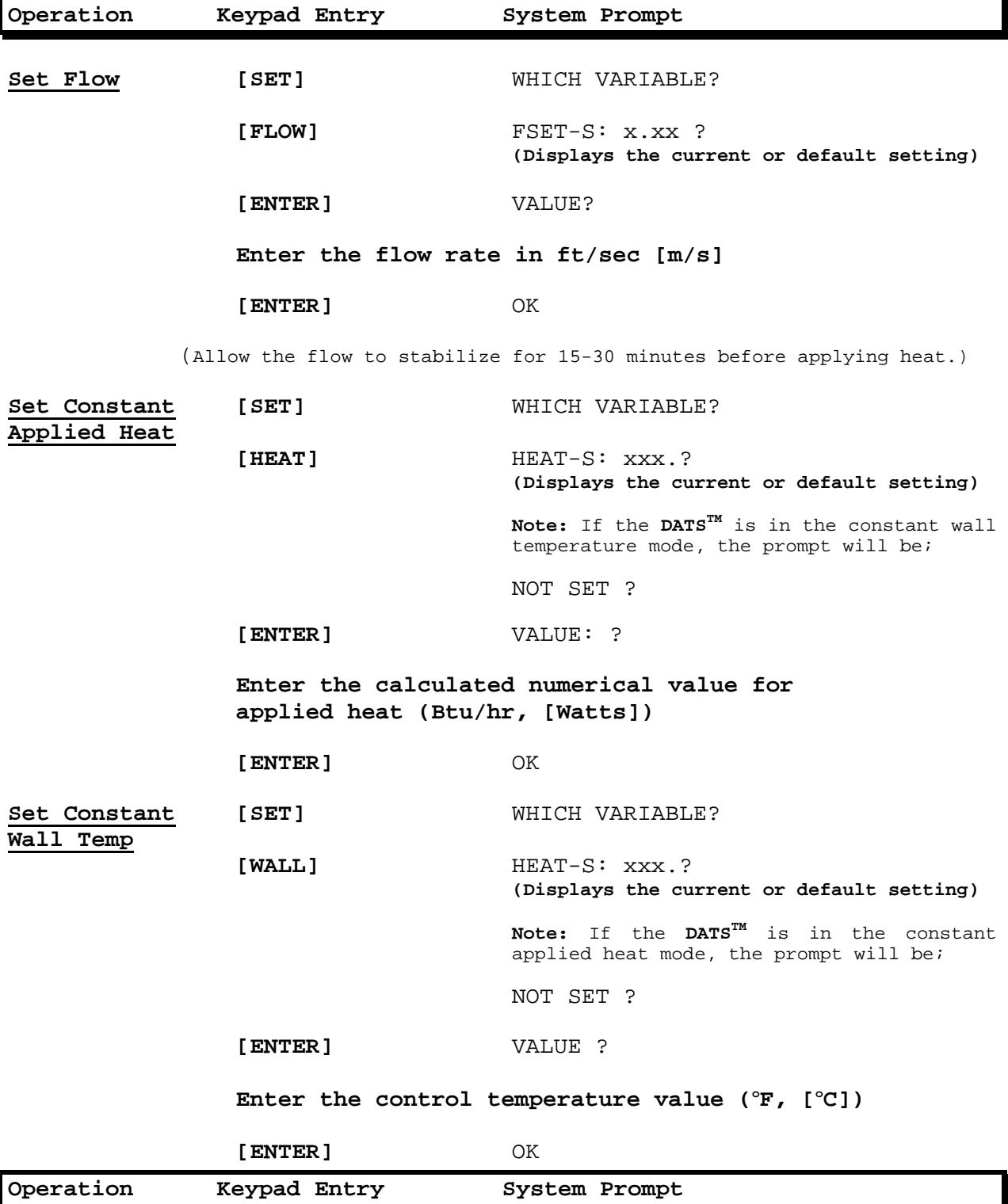

**Keypad Operations 41**

**Zero HTR [SET]** WHICH VARIABLE?

**[ZERO]** ZERO FLOW/HTR ?

**[HTR]** HTR-Z: x.xxxx? **(Displays the current zeroed HTR value)**

 **[ENTER]** ARE YOU SURE ?

 **[ENTER]** OK

Following this procedure, the heat transfer has been zeroed to the current tube conditions, and the tube wall temperature is now accurate (if the tube was clean).

© **1996 Bridger Scientific, Inc. DATS**™**II Operations Guide**

#### **6.2 Factory Calibration Parameters**

The **DATS**™ has been factory calibrated for the following parameters: (1) tube I.D., (2) tube O.D., (3) heater resistance in ohms, (4) flow dead band, and (5) voltage. **DO NOT OVERWRITE THESE VALUES UNLESS A NEW CALIBRATION HAS BEEN PERFORMED.** Use the **[CANCEL]** key (as indicated) to move to the next function without altering these values.

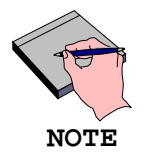

**Exit the keypad routine to restore DATS**™ **data acquisition and control functions. This is accomplished by repeatedly pressing the [CANCEL] key until "OK" or "Error" is displayed.** 

To view/change calibrated parameters, use the sequence shown below. For each setting, press **[ENTER]** to change the value or **[CANCEL]** to move to the next parameter;

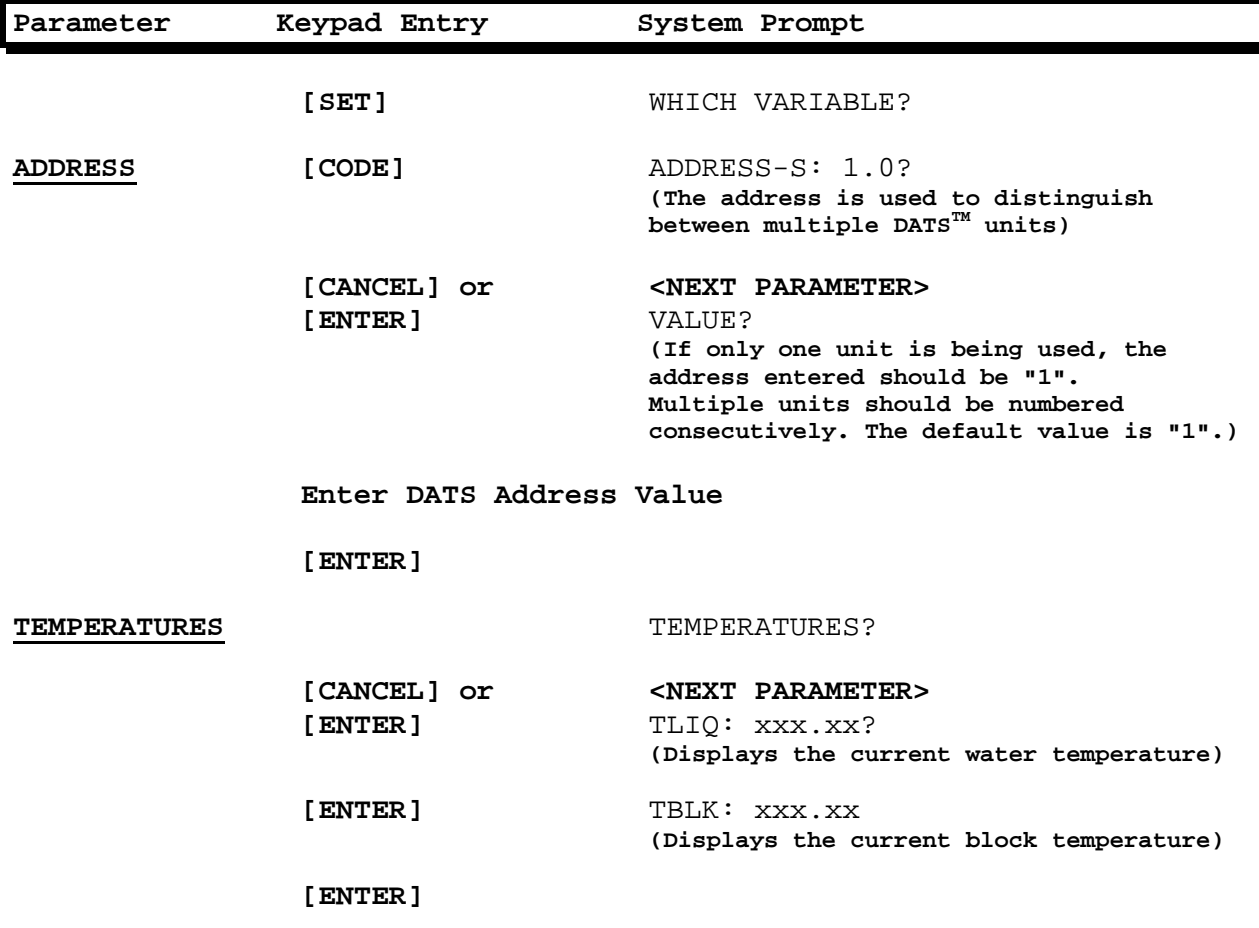

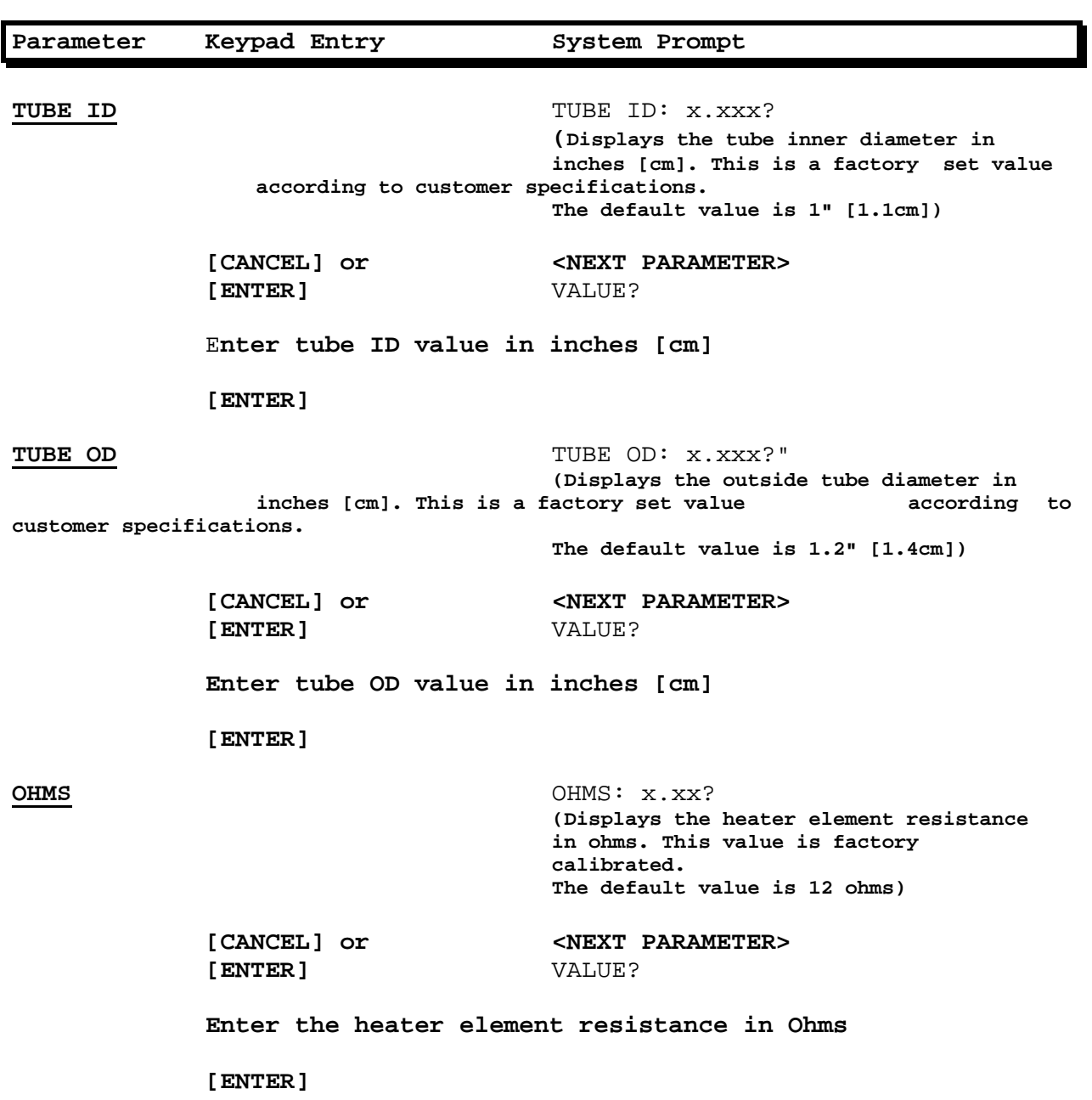

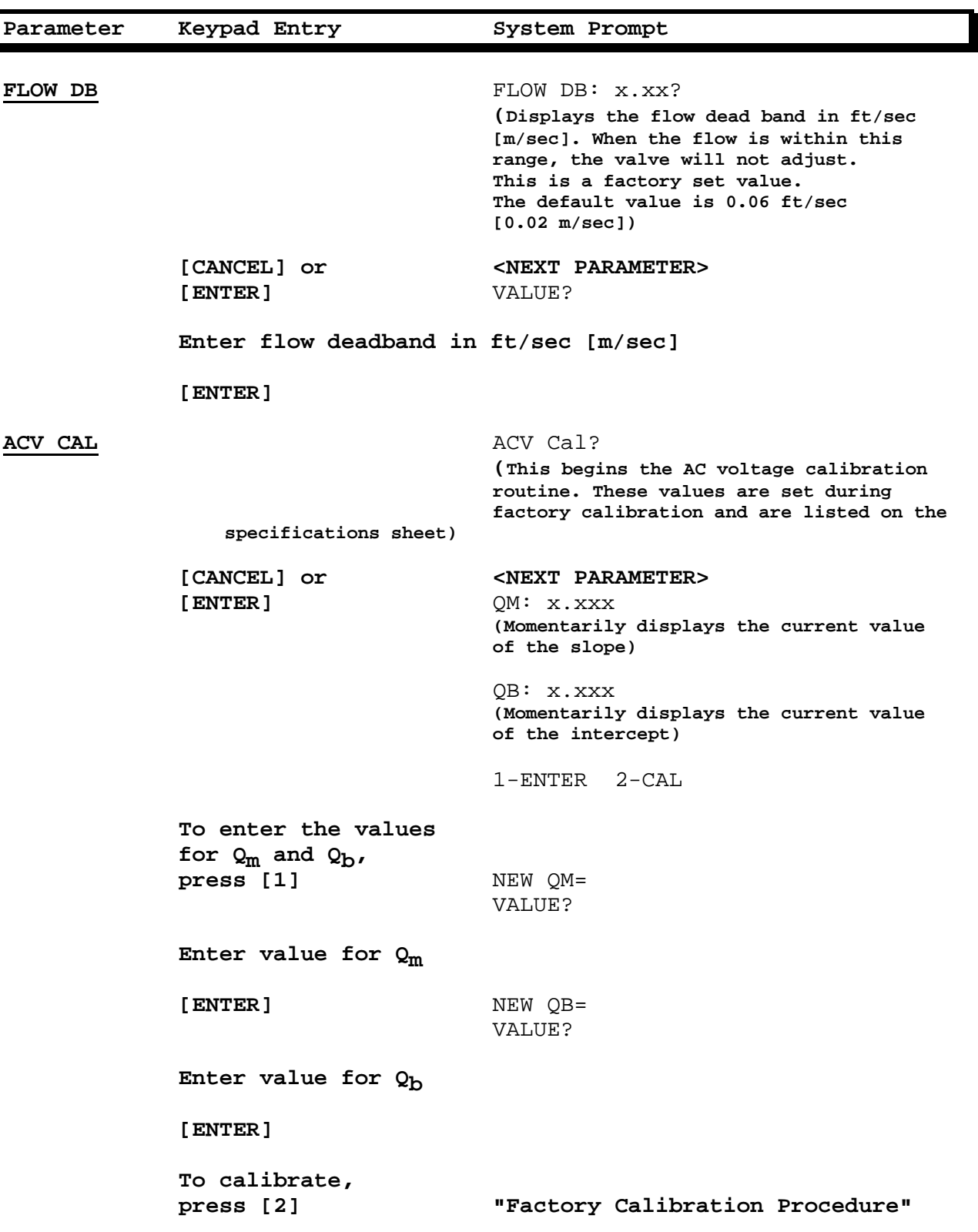

**Parameter Keypad Entry System Prompt MIN FLOW MIN FLOW: x.x? (Displays the minimum flow rate in ft/sec [m/sec]. If the flow is below this value, the heat applied to the block is automatically discontinued. This is a safety feature which prevents overheating of the system in the event flow is disrupted. The default value is 1.5 ft/sec [0.5 m/sec]) [CANCEL] or <NEXT PARAMETER> [ENTER]** VALUE? **Enter the minimum flow in ft/sec [m/sec] [ENTER]** CLOCK CLOCK CLOCK **(Displays the clock in a year, month, day and time (hours and minutes) format. The day and time must be set to match values on the PC to insure proper operation of the communications software. The clock value is rounded to the nearest hour when displayed) [CANCEL] or <Return to normal operations> [ENTER]** YEAR (00-99) VALUE? **Enter a value for the current year [ENTER]** MONTH (1-12) VALUE? **Enter a value for the current month [ENTER]** DATE (1-31) VALUE? **Enter a value for the current date [ENTER]** HOURS (0-23) VALUE? **Enter a value for the hour (24 hour clock)** 

**46 Keypad Operations**

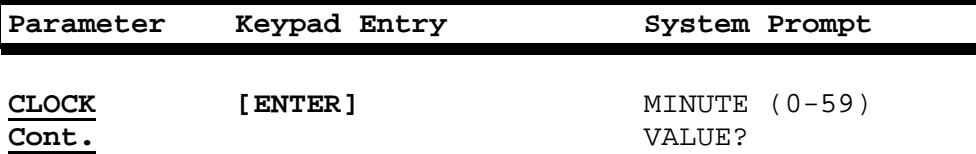

### **Enter a value for the minute**

## **[ENTER]**

After these experimental parameters have been entered, the **DATS**™ returns to the process and display data screen. Check to be sure that the display screen on the unit is cycling and that the values have stabilized.

**NOTES**

© **1996 Bridger Scientific, Inc. DATS**™**II Operations Guide**

## **7.0 FLOW CALIBRATION**

Fouling significantly affects the **DATS**™ paddle wheel flow controller and flow meter fittings. It is important to check/calibrate the flow often and to maintain the PVC flow meter fittings in a clean state. The flow calibration should be monitored weekly, or whenever data is suspect. To check calibration, first determine the time for a specified quantity of fluid to pass through the flow meter, or to fill a container of known volume. Then calculate the actual flow rate as follows:

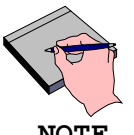

**Set the flow switch to MANUAL so that the flow rate will not change during the calibration.**

 **NOTE**

**Flow Velocity (ft/sec)** =  $Flow (gal/min) / ((2.448 x (tube I.D. (in<sup>2</sup>))$ 

**Flow Velocity**  $[m/sec]$  = Flow  $[1/\text{min}]$  /((4.712 x (tube I.D.  $[m^2]$ )

After calculating the actual flow velocity, compare the actual flow to the display reading. If the system pressure is stable, the readings should be accurate to +/- 0.12 ft/sec **[**0.04 m/sec**]**. If the readings are not within specification, re-calibrated the flow meter as follows:

- l. Shut off the flow.
- 2. Switch the flow control valve switch to **MANUAL**.
- 3. Wait until the flow reading (on the **DATS**™ or PC display) is zero. If the flow does not read zero, zero the flow from the keypad as follows;

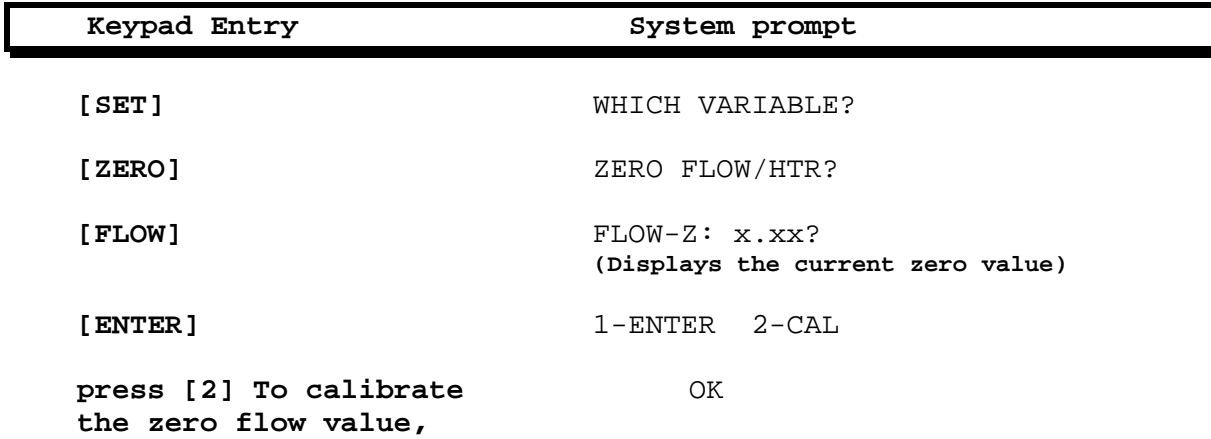

- 4. Wait l minute to insure the flow reads "0" on the **DATS**™.
- 5. Turn flow back on leaving control valve switch set to **MANUAL**. Wait until the **DATS**™ has cycled through all values at least once and the flow rate has stabilized. Re measure the actual flow rate, and enter flow span value as follows;

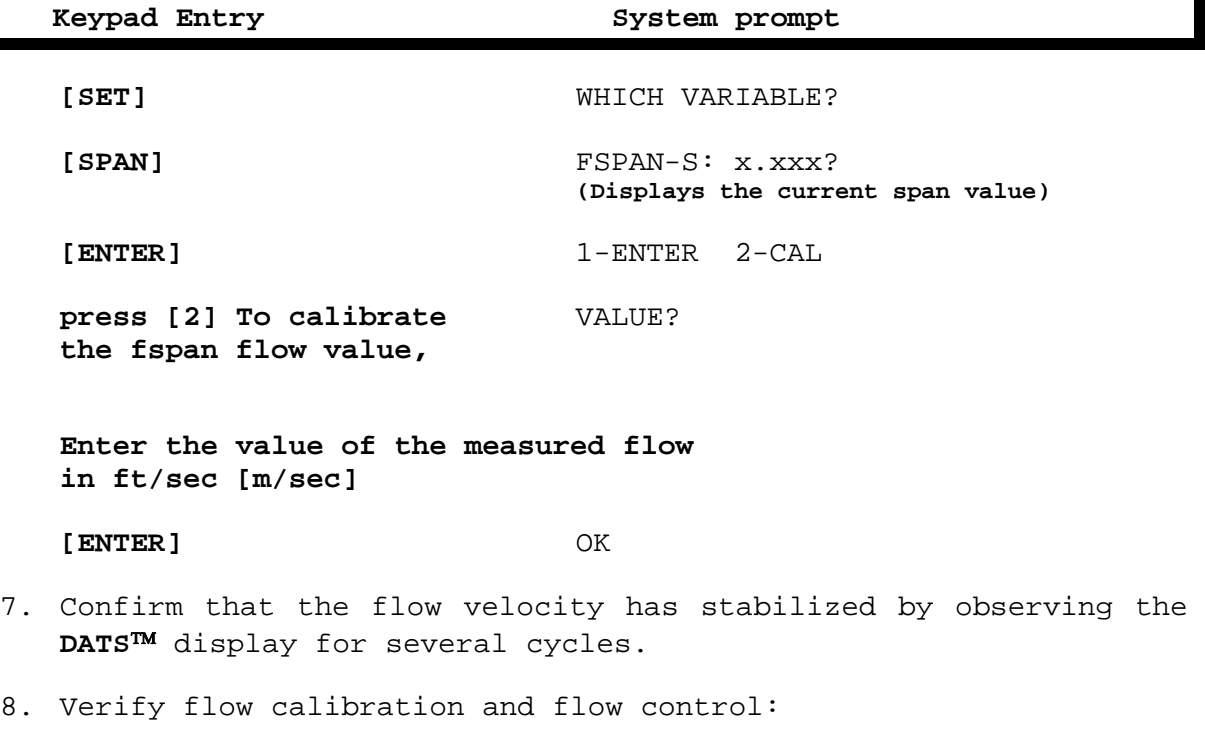

- a. Manually alter the flow velocity away from the set point.
- b. Switch the flow controller switch to the **AUTO** position.
- c. Allow approximately 15 minutes for the system to drive the flow control valve to the correct position.
- d. Measure the flow rate by filling a container of known volume with discharge water from the system.
- e. Calculate the actual flow velocity (described above).
- f. This value should be within +/- 0.12 ft/sec **[**0.04 m**]** of the value displayed on the **DATS**™.
- g. If these values do not agree, insure that the flow has reached equilibrium at the set point, and perform the calibration again.

Refer to the Troubleshooting Guide (Appendix B) if problems persist.

## **7.1 Factory Flow Calibration Values**

Occasionally, it may be necessary to re-enter the factory calibration values for flow zero and flow span. This should be done anytime a GOTO 9000 routine is performed (Section 5.9 ), or problems are experienced during a normal calibration. The factory values are valid only for a clean flow meter, with no or little wear on the paddlewheel and pin. As the components wear, a full calibration should be performed to retain full accuracy. Enter the factory values as follows;

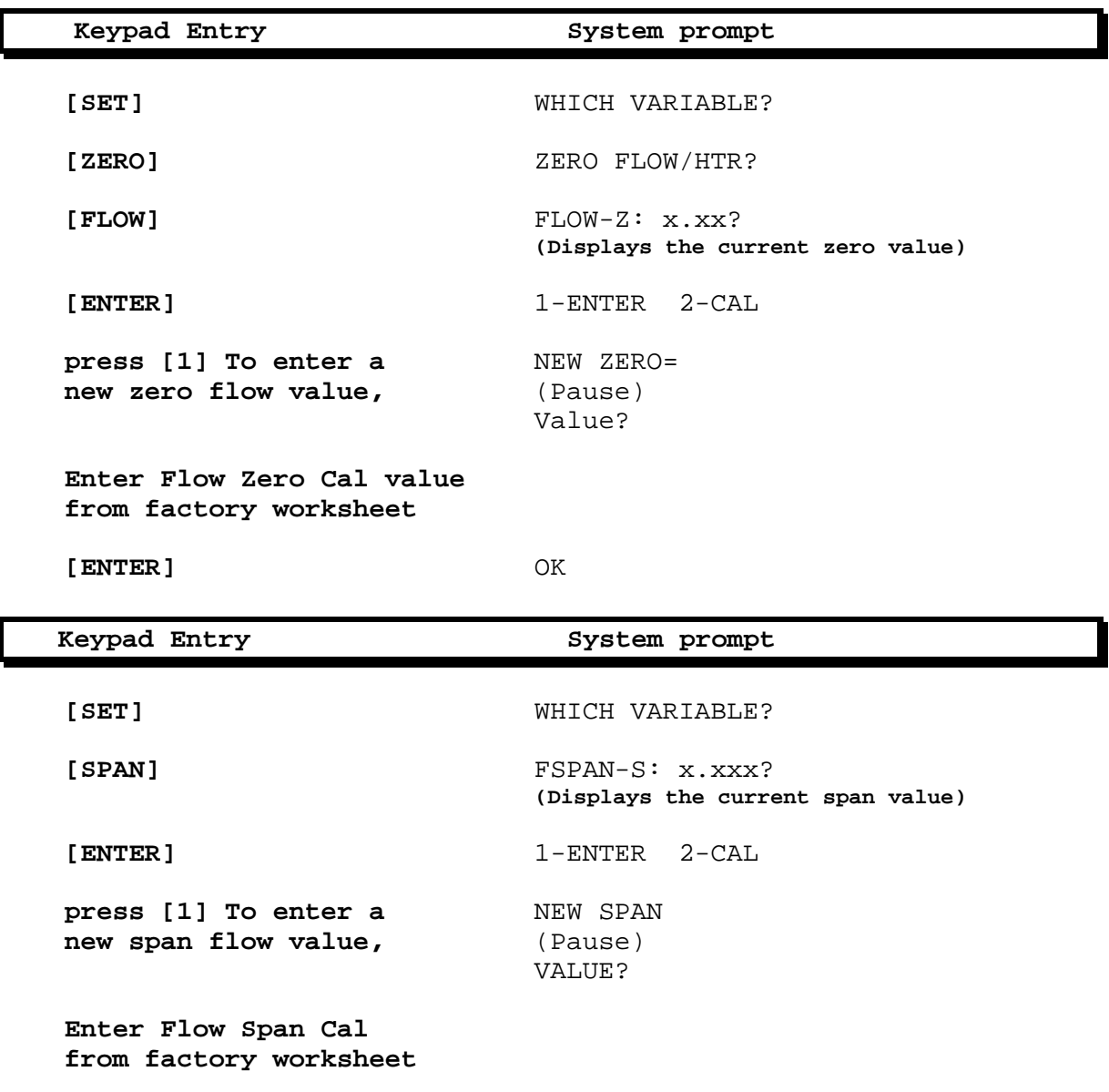

**[ENTER]** OK

**NOTES**

© **1996 Bridger Scientific, Inc. DATS**™**II Operations Guide**

#### **8.0 APPENDICES**

#### **Appendix A: General Specifications**

l. Space Requirements: Approximately 8' x 3' **[**2.5 m x 1 m**]** mounted vertically or horizontally 2. Shipping Weight: Flow meter: 13 lb **[**6 kg**]** Electronics: 20 lb **[**9 kg**]** Heat Exchanger: 23 lb **[**11 kg**]** 3. Flow Rate Range: 0.5-10 ft/sec. **[**0.15 - 3.0 m/sec**]** 4. Fluid Temperature Range:  $32°F - 180°F$  [0°C - 83°C]. 5. Fluid Types: Fresh water, sea water or fluid with similar viscosity, specific heat and density. (Reynolds number range 10,000 - 100,000) 6. Environmental Temperature Range:  $32^{\circ}F - 100^{\circ}F$  [0°C - 38°C]. 7. Power Supply: Separate 120 VAC 15 AMP (240 VAC, 7.5 AMP) ground fault interrupt circuit for each **DATS** ™. 8. Maximum Operating Pressure: 50 PSI [345 KPa] at 200°F[93°C] standard CPVC 50 PSI **[**345 KPa**]** at 220o F**[**105o C**]** optional PVDF 9. Average Sampling Time Interval: 60 sec. 10. Data Storage: Maximum 124 records. Minimum storage interval: 0.05 hrs Maximum storage interval: 99 + hrs

11. Standard Wetted Components:

Customer specified tube material; CPVC or optional PVDF/KYNAR Plumbing; EPDM Diaphragm Valve (Teflon optional); PVDF Paddle wheel Sensor with Polypropylene Paddle wheel body (PVDF optional) and Ceramic Paddle wheel Pin or optional Magnetic Flow meter with PVDF or Polypropylene housing and Titanium, Tantalum or 316SS contacts

© **1996 Bridger Scientific, Inc. DATS**™**II Operations Guide**

12. Computer Compatibility:

Software and hardware interface designed for compatibility with IBM PC XT, AT 286, 386 SX/DX, and 486 SX/DX computers, desk top or portable, with graphics capability, running DOS® or Windows®.

13. Data File Compatibility:

Data files generated from the software are in a space delimited, ASCII format, and may be imported into Lotus-123™, Quatro-Pro™, or any Lotus™ compatible program.

14. Mechanical Mounting Specifications

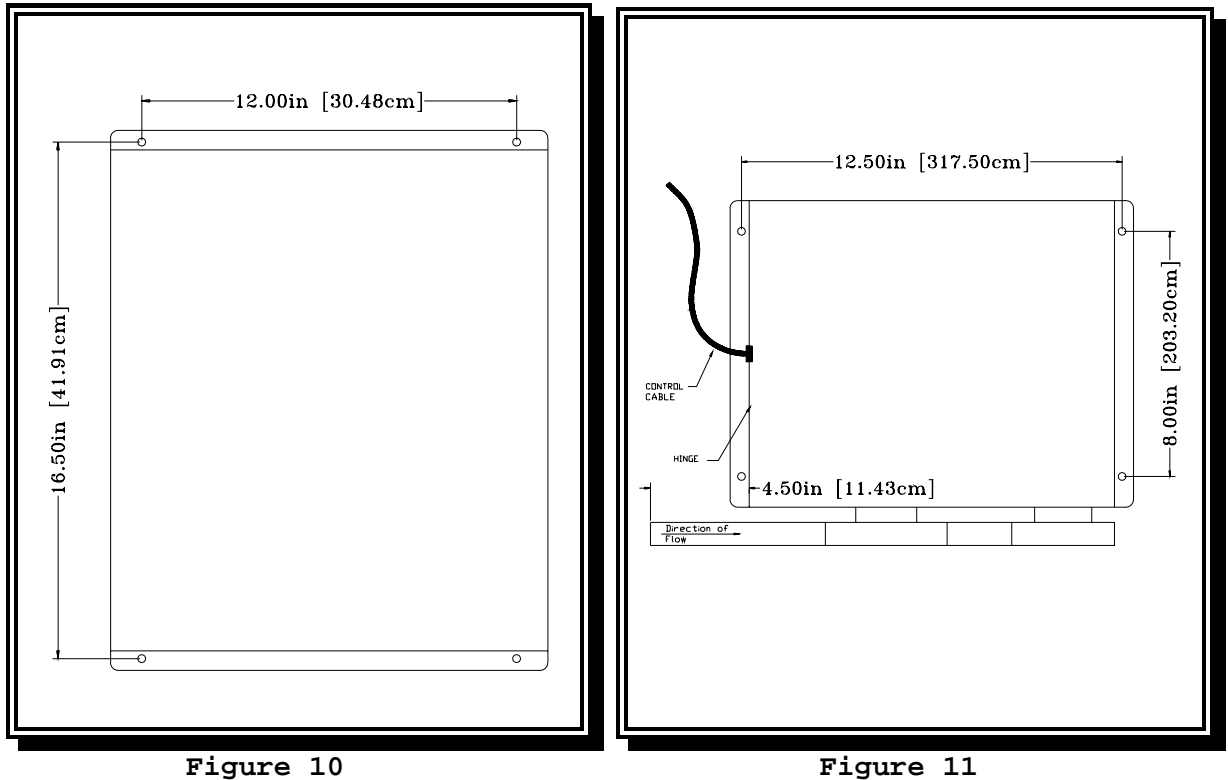

**Electronics Mounting Flow Controller Mounting**

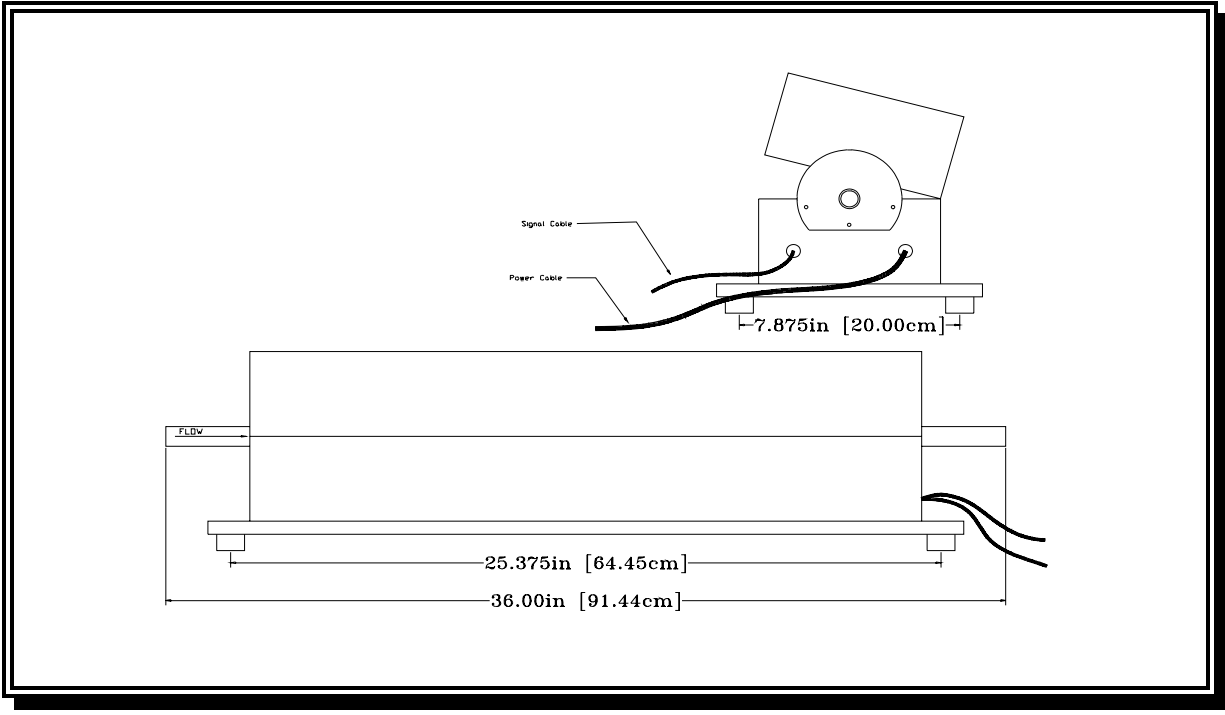

**Figure 12 Heat Exchanger Mounting**

# **Appendix B: DATS**™ **Troubleshooting Guide**

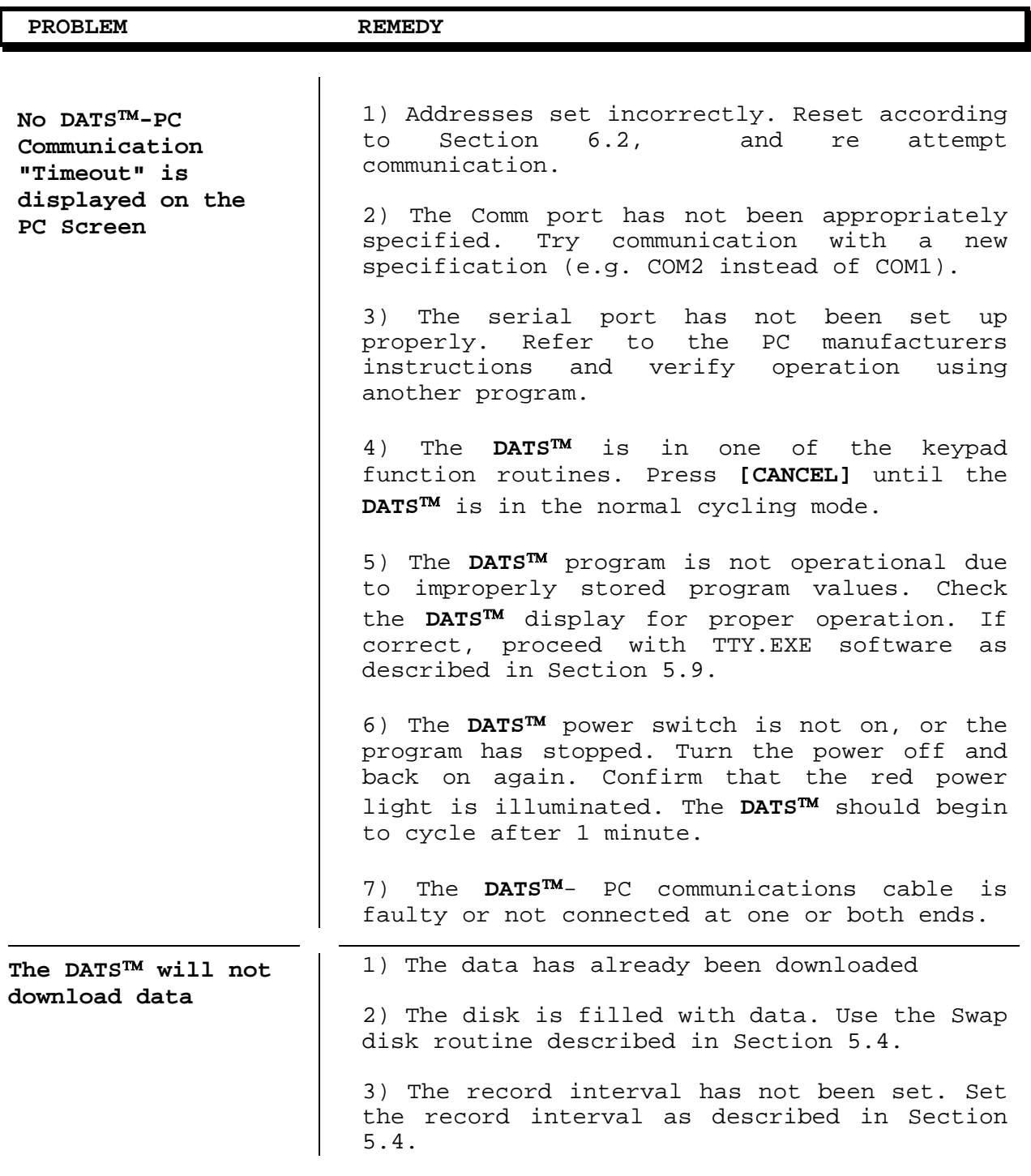

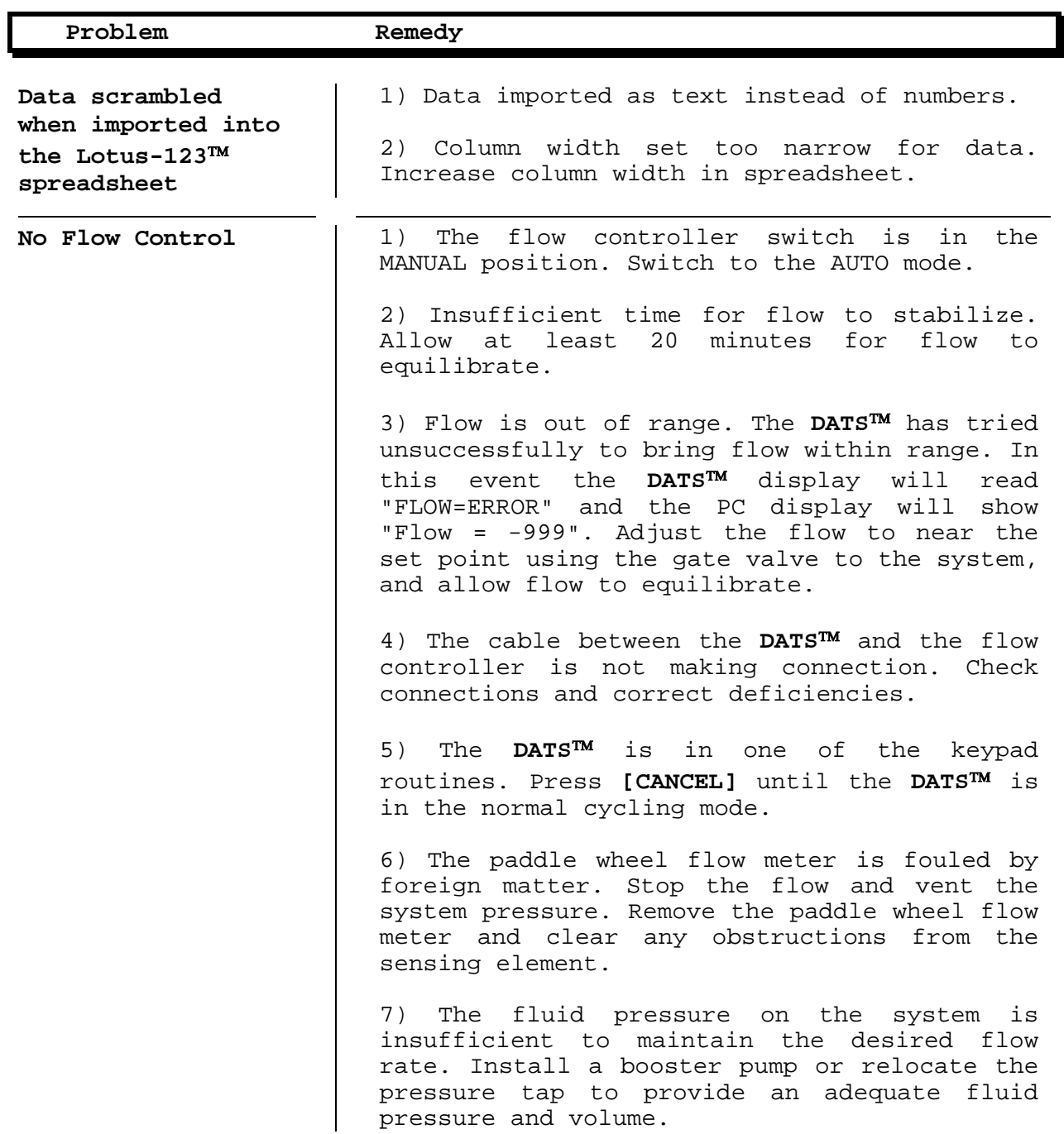

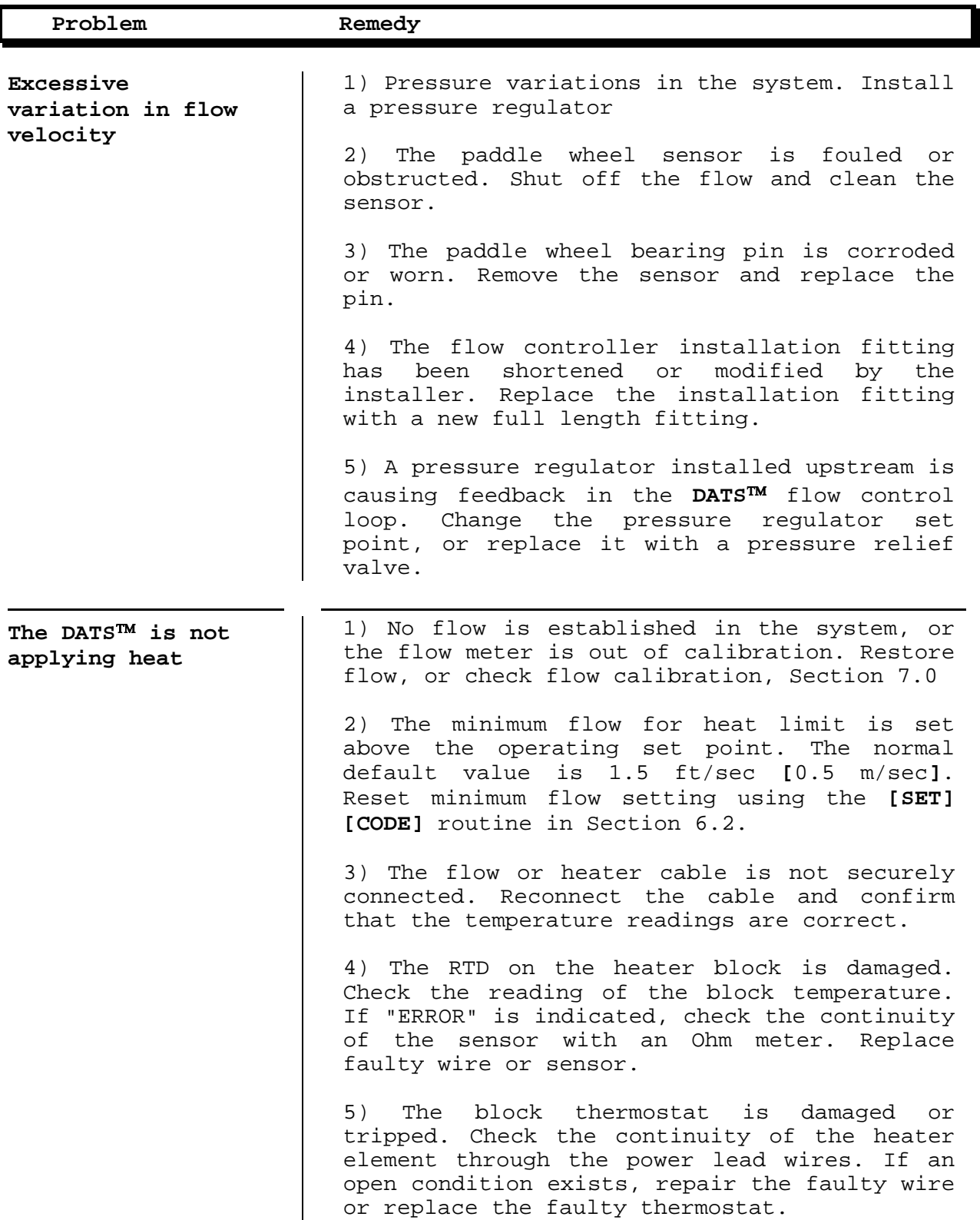

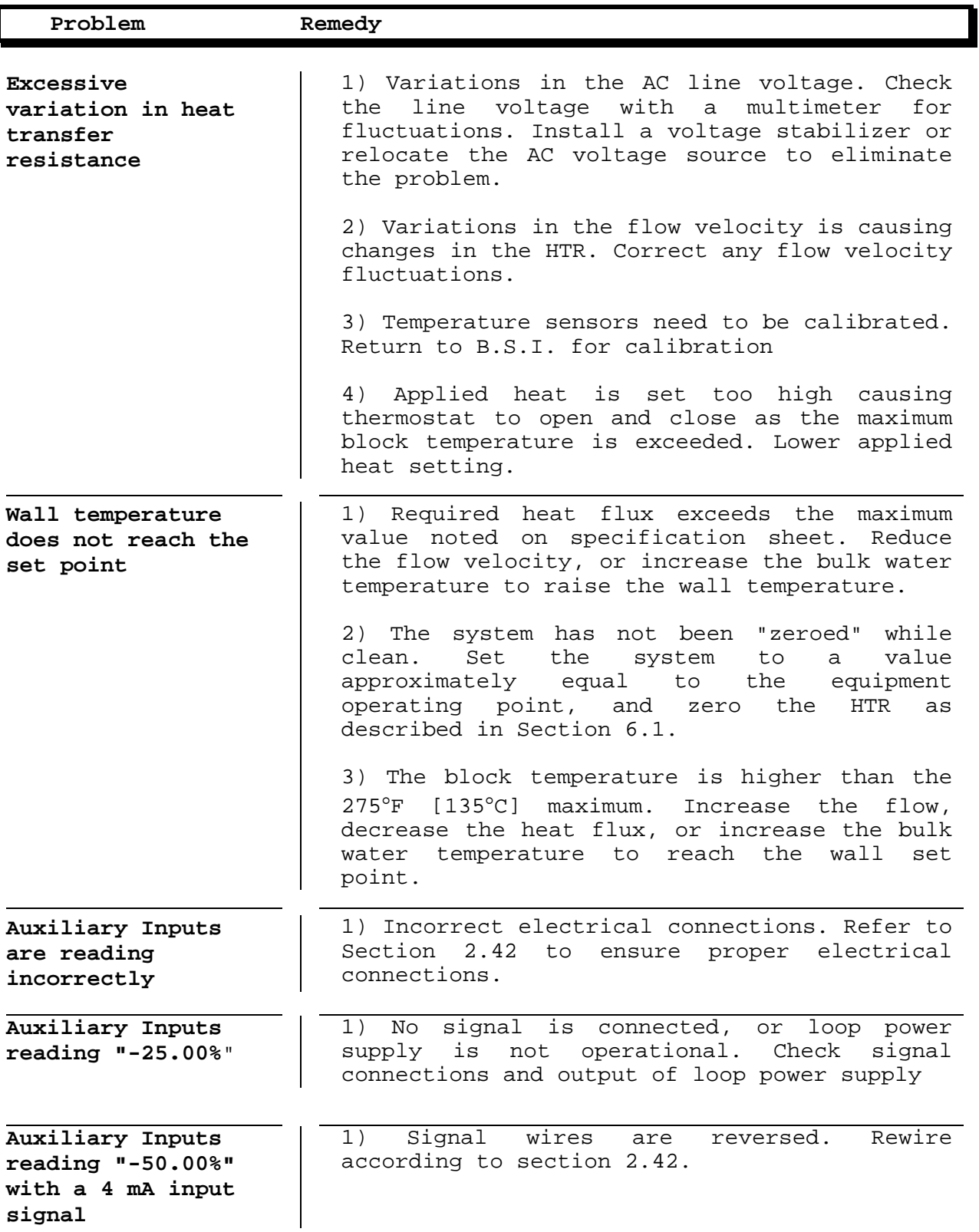

#### **Appendix C: PC Menu**

The following is a sample of the software menu which appears on the PC Screen. The sample shown is for English Units, the Metric unit menu is similar. Refer to Section 5.4 for a description of the software functions.

# DATSCOM Version "DATS96" Bridger Scientific, Inc. (C) 1996

- Change DATS set points - Display - Error reset - Graph data - start Recording - Swap disk - Variable names - Quit DATE=01/12/96 TIME=09:40:21 RUNTIME=0.06 DISK AVAILABLE=22%

DATS Unit Number 1 Heat Transfer Resistance 0.00002

WATER TEMP. (F)  $\|$  101.69  $\|$   $\|$  AUX 1  $\|$  14.82 BLOCK TEMP. (F)  $\parallel$  130.78  $\parallel$   $\parallel$  AUX 2  $\parallel$  126.34 WALL TEMP.  $(F)$   $\begin{array}{|c|c|c|c|c|c|c|c|} \hline 121.17 & & \Delta U & 3 & \Delta U & 57.89 \ \hline A\end{array}$  AUX 3  $\begin{array}{|c|c|c|c|c|c|c|c|c|} \hline 57.89 & & 57.89 \ \hline \end{array}$ APPLIED HEAT  $\begin{array}{||c||c||c||c||c||} \hline \text{ADFLIED HEAT} & & 1198 & & 32.78 \ \text{FLOW RATE} & & 4.98 & & 32.78 \ \end{array}$ FLOW RATE (fps)  $\begin{bmatrix} 4.98 \\ 117.96 \end{bmatrix}$  HEAT SET POINT  $\begin{bmatrix} 1200 \\ 5.00 \end{bmatrix}$ AC VOLTAGE  $\begin{bmatrix} 117.96 \\ 0 \end{bmatrix}$  FLOW SET POINT  $\begin{bmatrix} 5.00 \\ 0.25 \end{bmatrix}$ HEAT/WALL FLAG

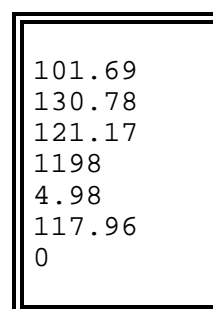

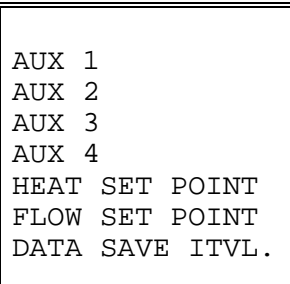

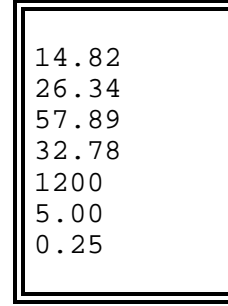

STATUS

# **Appendix D: Lotus**™ **Header Files**

The following is a sample of the LOTUS-123<sup>TM</sup> header, which may be retrieved by uploading the HEADER.WK1 file from the appropriate directory (English or Metric) from the software supplied with the **DATS** ™ (refer to Appendix E for the software directory).

#### **ENGLISH**

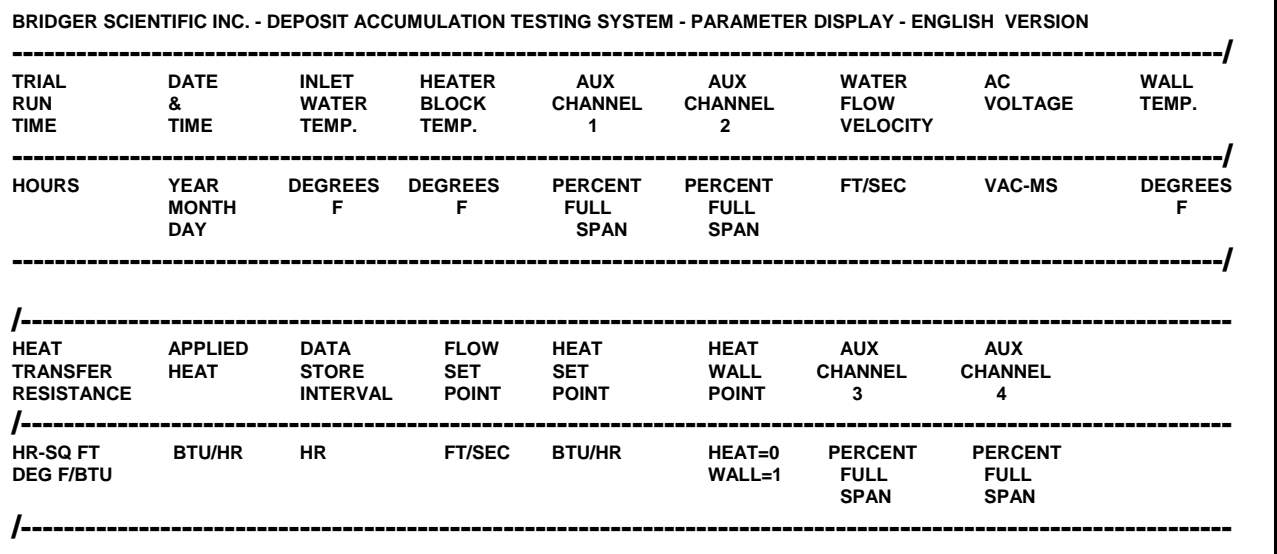

#### **METRIC**

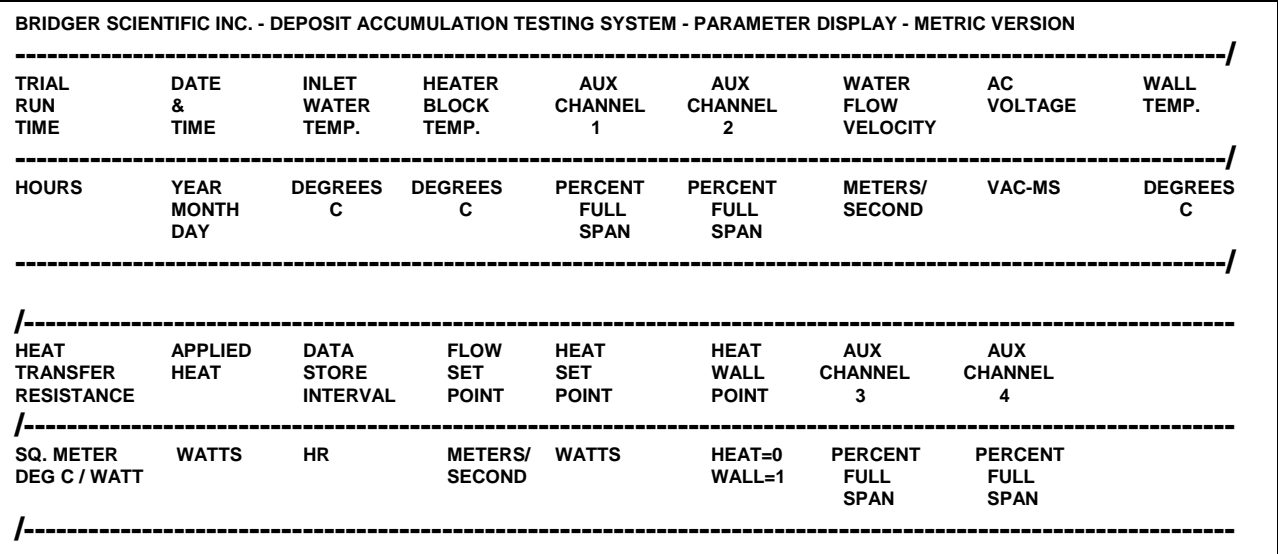

#### **Appendix E: Software Directory**

**DATS**™ Software Version **DATS96:**

- DATS96.PIF Program Information File for running the DATS96 main program from Windows®.
- GRAPH96.PIF **Program** information File for running the graph only portion of the DATS96 program from Windows® .
- DATS96.EXE Main program for retrieving stored data from within the **DATS**™
- DATS96.ICO Windows® Program Icon for the DATS96 Software.
- DATS96.INI 1nformation file containing the modem setup string
- SETUP.CON Accessory program required for auxiliary input names and data
- TTY.EXE Terminal emulation program for troubleshooting DATS to PC communication problems
- STATUS.BIN Runtime status file created and modified during program execution.
- TESTDATA.WK1 Factory test data for the customer's specific **DATS**™ unit
- \ENGLISH Directory to hold the unit specific files for English units as listed below:
	- HEADER.WK1 LOTUS-123TM file, header for **DATS**™ data
	- SPECFILE.WK1 LOTUS-123™ spreadsheet file of calibration values and **DATS**™ operating parameter calculations
- \METRIC Directory to hold the unit specific files for Metric units as listed below:
	- HEADER.WK1 LOTUS-123TM file, header for **DATS**™ data

SPECFILE.WK1 LOTUS-123™ spreadsheet file of calibration values and **DATS**™ operating parameter calculations

# **Appendix F: Optional Tube Specifications**

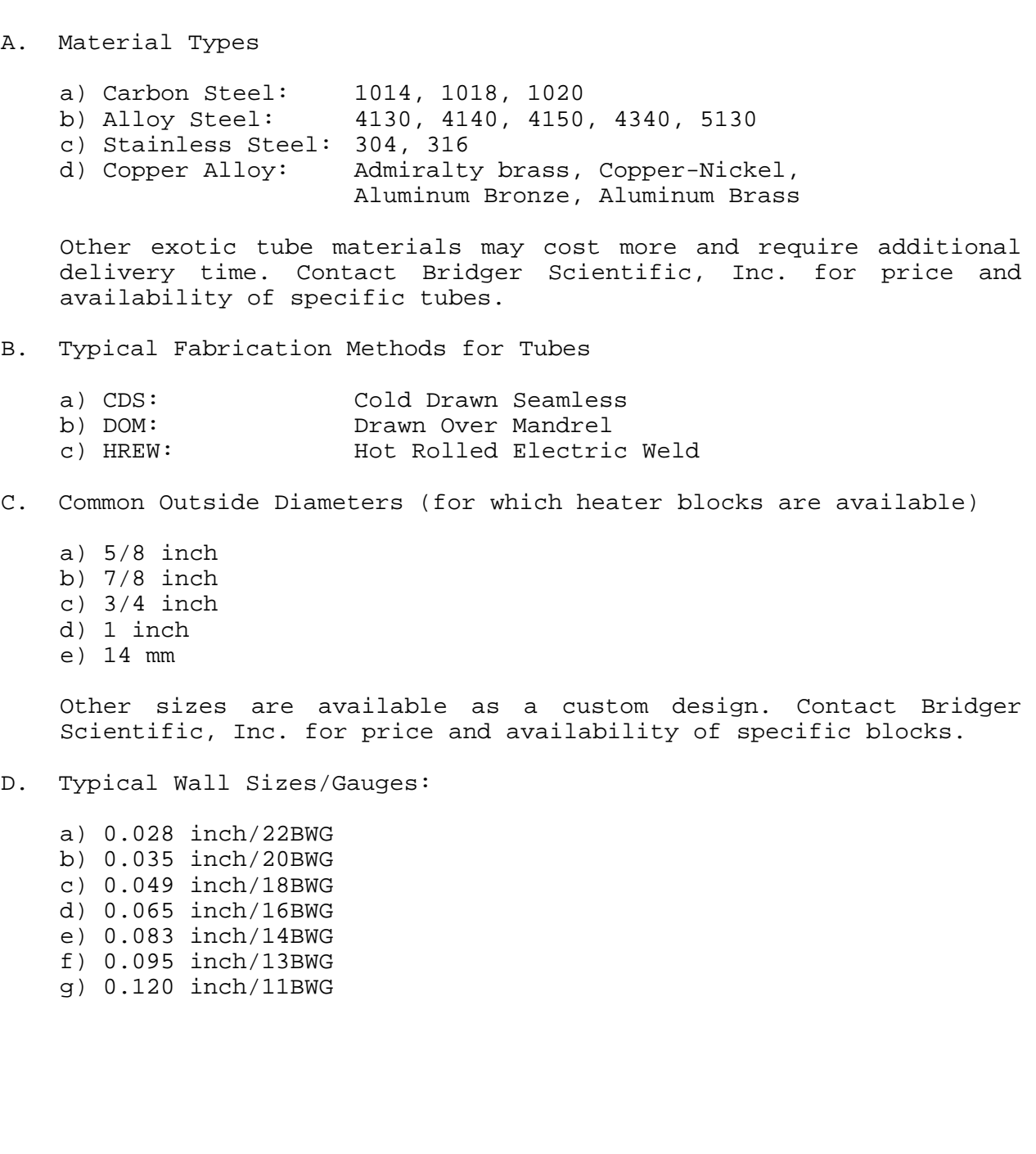

# **Appendix G: Replacement Parts**

The following is a list of common replacement parts available from Bridger Scientific, Inc. Contact B.S.I. for latest pricing information.

\_\_\_\_\_\_\_\_\_\_\_\_\_\_\_\_\_\_\_\_\_\_\_\_\_\_\_\_\_\_\_\_\_\_\_\_\_\_\_\_\_\_\_\_\_\_\_\_\_\_\_\_\_\_\_\_\_\_\_\_\_\_\_\_\_

#### PART DESCRIPTION BRIDGER SCIENTIFIC PART #

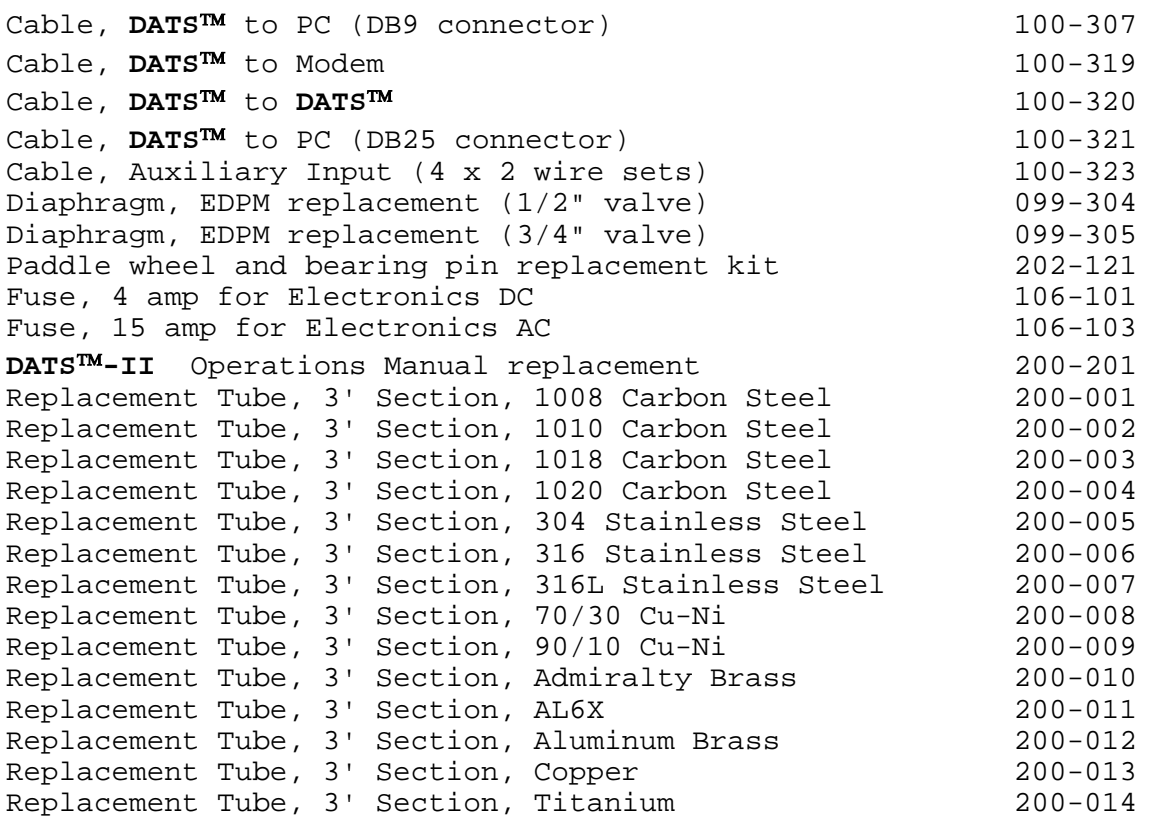

**NOTE:** When ordering replacement tubes, the O.D. and wall size must be specified

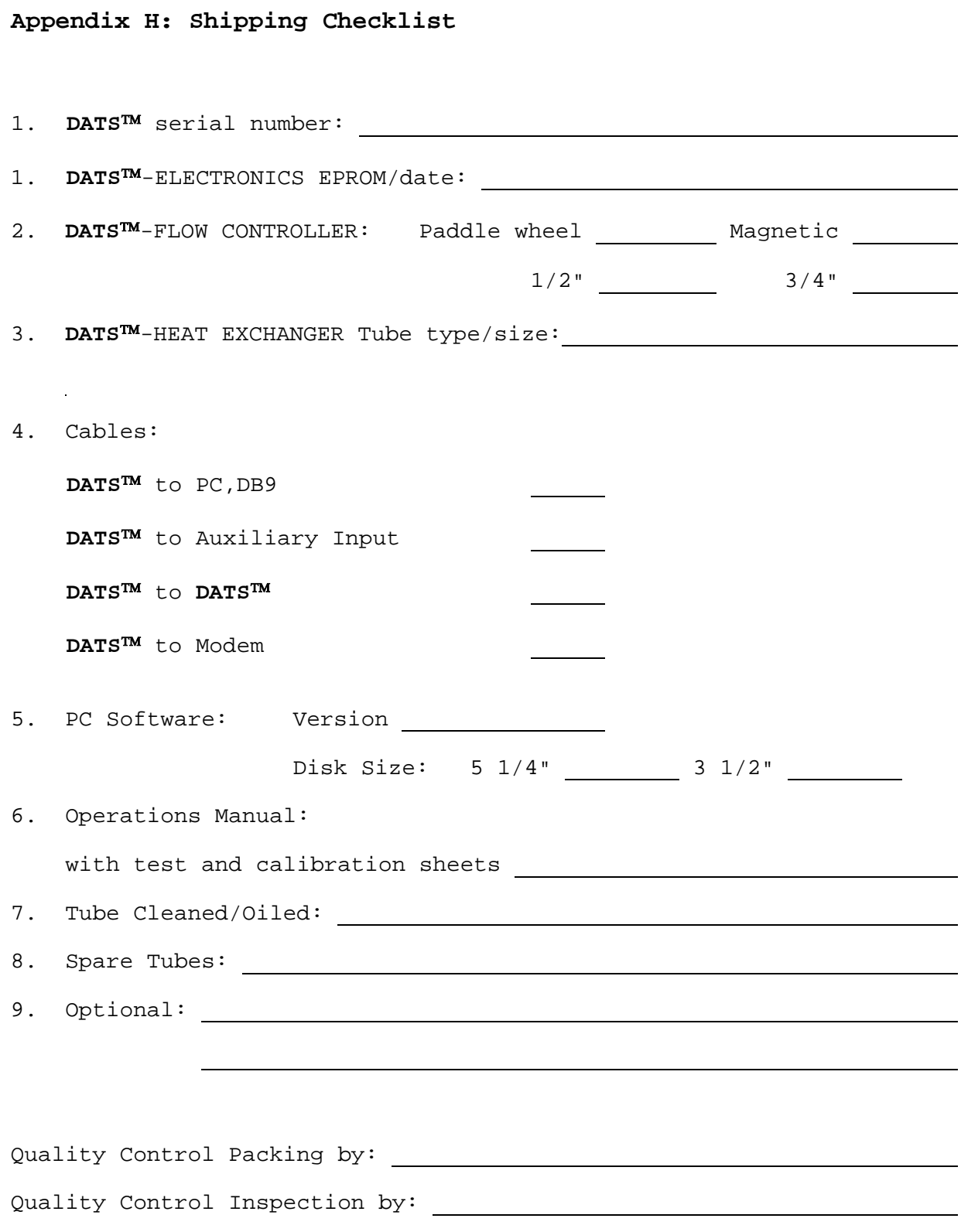